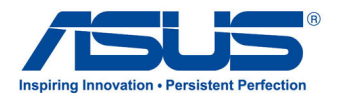

# **ユーザーマニュアル**

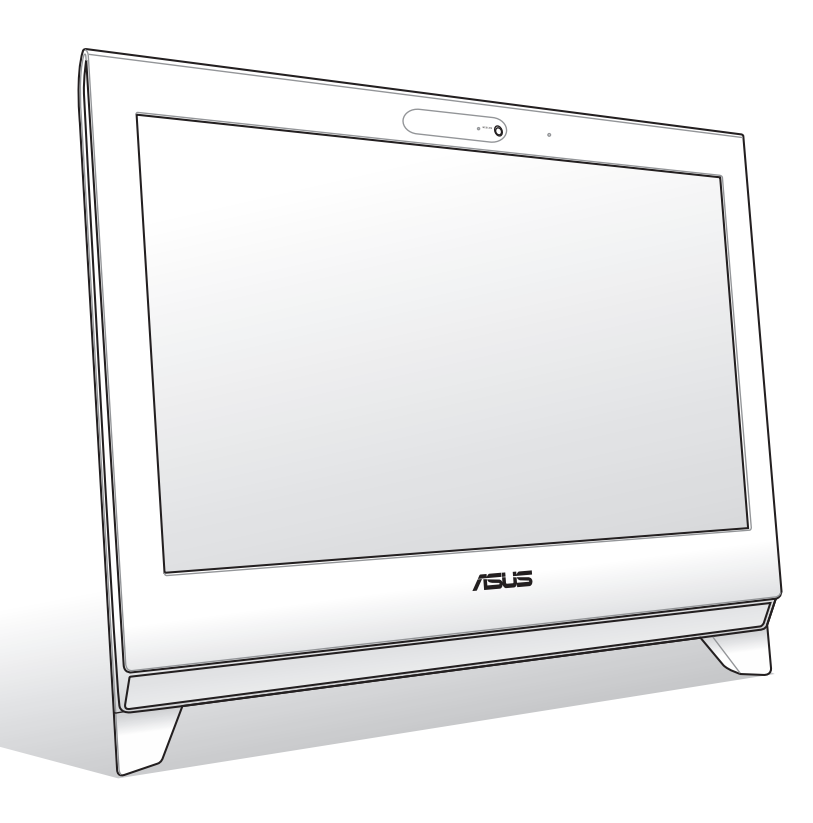

# **ET24 Series**

J6065 初版 2010年11月

#### **Copyright © 2010 ASUSTeK COMPUTER INC. All Rights Reserved.**

バックアップの目的で利用する場合を除き、本書に記載されているハードウェア・ソフトウェアを含む、全ての内容 は、ASUSTeK Computer Inc. (ASUS)の文書による許可なく、編集、転載、引用、放送、複写、検索システムへの登 録、他言語への翻訳などを行うことはできません。

本マニュアルに記載の製品名及び企業名は、登録商標や著作物として登録されている場合がありますが、本書で は、識別、説明、及びユーザーの便宜を図るために使用しており、これらの権利を侵害する意図はありません。

本マニュアルの記載内容には万全を期しておりますが、その内容を完全に保証するものではなく、記載内容は予 告なしに変更することがあります。

# もくじ

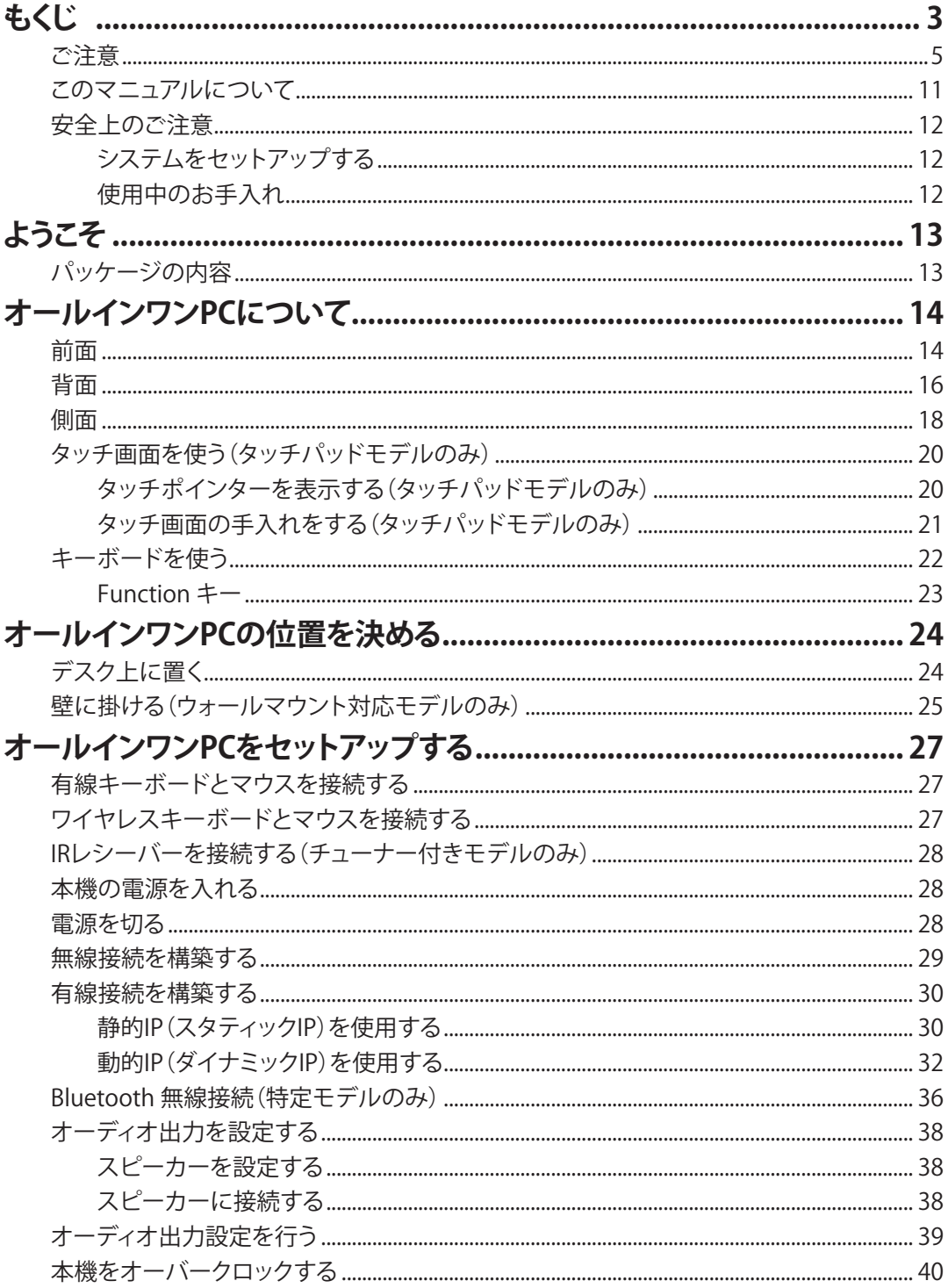

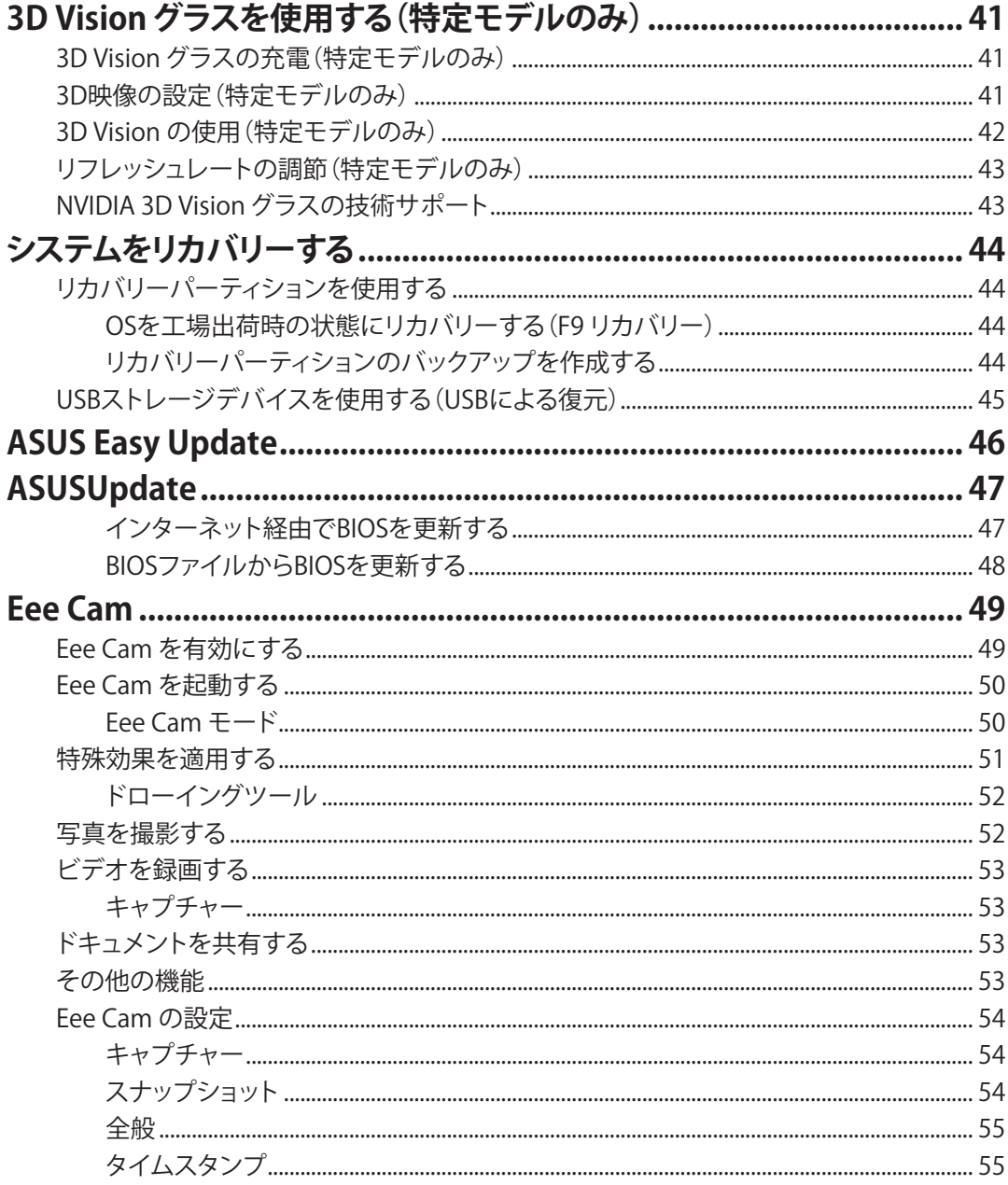

# <span id="page-4-0"></span>**ご注意**

#### **Federal Communications Commission Statement (原文)**

This device complies with Part 15 of the FCC Rules. Operation is subject to the following two conditions:

- This device may not cause harmful interference, and
- This device must accept any interference received including interference that may cause undesired operation.

This equipment has been tested and found to comply with the limits for a Class B digital device, pursuant to Part 15 of the FCC Rules. These limits are designed to provide reasonable protection against harmful interference in a residential installation. This equipment generates, uses and can radiate radio frequency energy and, if not installed and used in accordance with manufacturer's instructions, may cause harmful interference to radio communications. However, there is no guarantee that interference will not occur in a particular installation. If this equipment does cause harmful interference to radio or television reception, which can be determined by turning the equipment off and on, the user is encouraged to try to correct the interference by one or more of the following measures:

- Reorient or relocate the receiving antenna.
- Increase the separation between the equipment and receiver.
- Connect the equipment to an outlet on a circuit different from that to which the receiver is connected.
- Consult the dealer or an experienced radio/TV technician for help.

**CAUTION:** Any changes or modifications not expressly approved by the grantee of this device could void the user's authority to operate the equipment.

#### RF exposure warning

This equipment must be installed and operated in accordance with provided instructions and the antenna(s) used for this transmitter must be installed to provide a separation distance of at least 20 cm from all persons and must not be co-located or operating in conjunction with any other antenna or transmitter. End-users and installers must be provide with antenna installation instructions and transmitter operating conditions for satisfying RF exposure compliance.

#### **Canadian Department of Communications Statement**

This digital apparatus does not exceed the Class B limits for radio noise emissions from digital apparatus set out in the Radio Interference Regulations of the Canadian Department of Communications.

This class B digital apparatus complies with Canadian ICES-003.

#### **IC Radiation Exposure Statement for Canada**

This equipment complies with IC radiation exposure limits set forth for an uncontrolled environment. To maintain compliance with IC RF exposure compliance requirements, please avoid direct contact to the transmitting antenna during transmitting. End users must follow the specific operating instructions for satisfying RF exposure compliance.

Operation is subject to the following two conditions:

- This device may not cause interference and
- This device must accept any interference, including interference that may cause undesired operation of the device.

#### **Declaration of Conformity (R&TTE directive 1999/5/EC)**

The following items were completed and are considered relevant and sufficient:

- Essential requirements as in [Article 3]
- Protection requirements for health and safety as in [Article 3.1a]
- Testing for electric safety according to [EN 60950]
- Protection requirements for electromagnetic compatibility in [Article 3.1b]
- Testing for electromagnetic compatibility in [EN 301 489-1] & [EN 301 489-17]
- Effective use of the radio spectrum as in [Article 3.2]
- Radio test suites according to [EN 300 328-2]

日 本 語

#### **CE Mark Warning**

This is a Class B product, in a domestic environment, this product may cause radio interference, in which case the user may be required to take adequate measures.

# $\epsilon$ **CE marking for devices without wireless LAN/Bluetooth**

The shipped version of this device complies with the requirements of the EEC directives 2004/108/EC "Electromagnetic compatibility" and 2006/95/EC "Low voltage directive".

# $\epsilon$

#### **CE marking for devices with wireless LAN/ Bluetooth**

This equipment complies with the requirements of Directive 1999/5/EC of the European Parliament and Commission from 9 March, 1999 governing Radio and Telecommunications Equipment and mutual recognition of conformity.

## **Wireless Operation Channel for Different Domains**

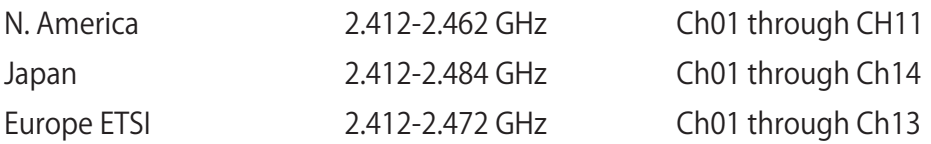

#### **France Restricted Wireless Frequency Bands**

Some areas of France have a restricted frequency band. The worst case maximum authorized power indoors are:

- 10mW for the entire 2.4 GHz band (2400 MHz–2483.5 MHz)
- 100mW for frequencies between 2446.5 MHz and 2483.5 MHz

Channels 10 through 13 inclusive operate in the band 2446.6 MHz to 2483.5 MHz.

There are few possibilities for outdoor use: On private property or on the private property of public persons, use is subject to a preliminary authorization procedure by the Ministry of Defense, with maximum authorized power of 100mW in the 2446.5– 2483.5 MHz band. Use outdoors on public property is not permitted.

In the departments listed below, for the entire 2.4 GHz band:

- Maximum authorized power indoors is 100mW
- Maximum authorized power outdoors is 10mW

Departments in which the use of the 2400–2483.5 MHz band is permitted with an EIRP of less than 100mW indoors and less than 10mW outdoors:

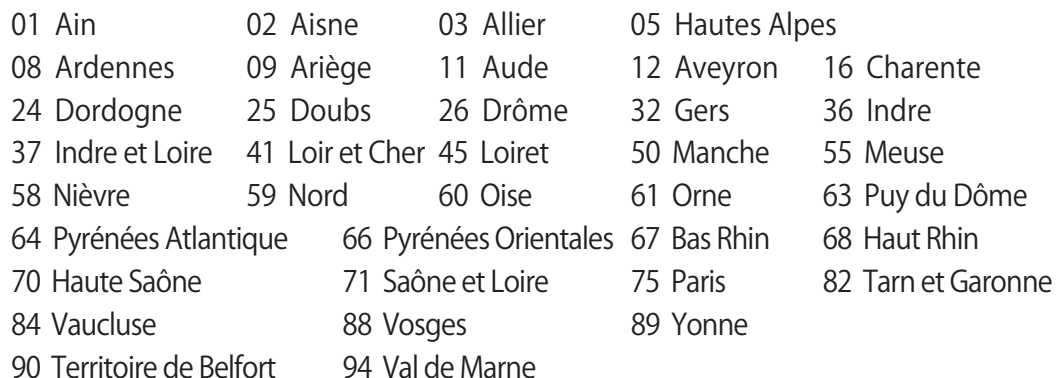

This requirement is likely to change over time, allowing you to use your wireless LAN card in more areas within France. Please check with ART for the latest information (www. art-telecom.fr)

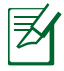

Your WLAN Card transmits less than 100mW, but more than 10mW.

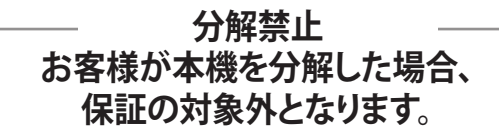

#### **液体のかかる場所での使用禁止**

液体、雨、水分、油分がかかる恐れのある場所で使用しないでください。 本機には防水加工は施されていません。

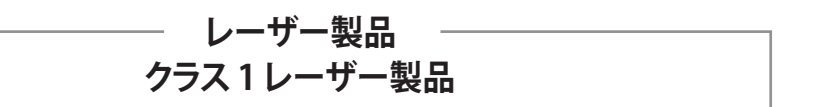

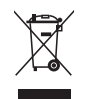

左のマークは、本製品が電気製品または電子装置であり、水銀を含むボタン電池を使用してお り、地域のゴミと一緒に捨てられないことを示すマークです。廃棄の際は、地方自治体の廃棄処 理に関する条例または規則等に従ってください。

#### **REACH(原文)**

Complying with the REACH (Registration, Evaluation, Authorization, and Restriction of Chemicals) regulatory framework, we publish the chemical substances in our products at ASUS REACH website at http://csr.asus.com/english/REACH.htm.

#### **TV Tuner Notices**

Note to CATV System Installer—Cable distribution system should be grounded (earthed) in accordance with ANSI/NFPA 70, the National Electrical Code (NEC), in particular Section 820.93, Grounding of Outer Conductive Shield of a Coaxial Cable – installation should include bonding the screen of the coaxial cable to the earth at the building entrance.

# **電気・電子機器に含有される化学物質の表示について**

資源有効利用促進法では、JIS C 0950:2008(J-Moss)の定める規格により、製造元に対し特 定の電気・電子機器に含まれる化学物質の情報提供を義務付けています。J-Moss とは、電気 ・電子機器に含有される化学物質の表示に関するJIS規格の略称で、正式名称は 「The marking when content other than exemption does not exceed reference value of percentage content(電気・電子機器の特定の化学物質の含有表示方法)」です。なお、この 規格は2008年8月1日より適用されています。

この規格に関する詳細情報は巻末の表、またはASUSのサイト

(http://green.asus.com/english/)に記載の「The marking when content other than exemption does not exceed reference value of percentage content(電気・電子機器の特 定の化学物質の含有表示方法)」をご参照ください。

## <span id="page-10-0"></span>**このマニュアルについて**

注意事項等は重要性によって以下のように区別されています。

トでご確認ください(http://www.asus.co.jp)。

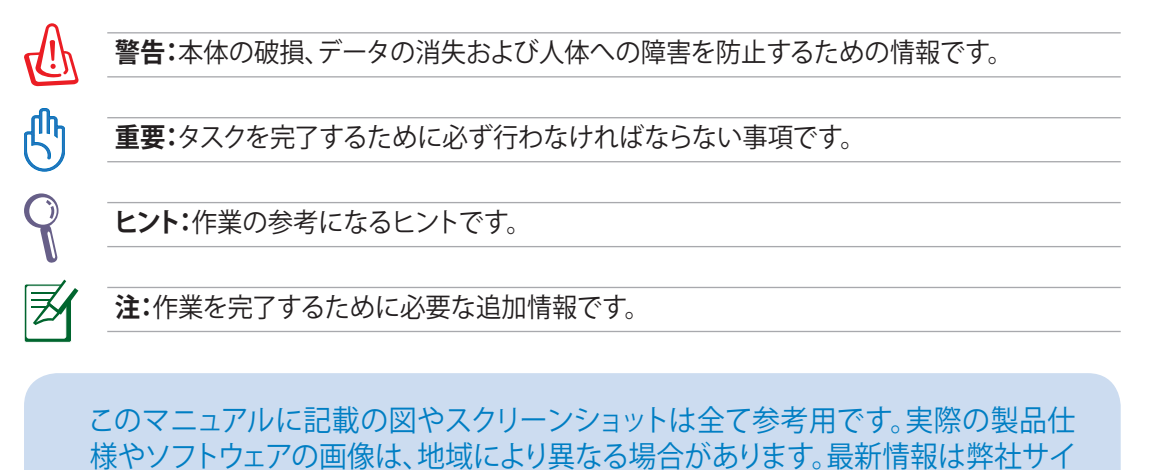

日 本 語

## <span id="page-11-0"></span>**安全上のご注意**

本機は ITの最新安全規格を満たすよう設計されており、それら基準を満たすことが実証され ていますが、より安全にお使いいただくため、ご使用の前には以下の安全に関する注意事項 をよくお読みください。

#### **システムをセットアップする**

- 本機を使用する前に、本マニュアルに記載の説明及び指示を全て読み、それに従ってくだ さい。
- 湿気のある場所および熱を発する熱源のそばで本機を使用しないでください。
- 設置する際は安定した水平面に設置してください。
- ケースの開口部は通気孔です。紙、本、衣類、ケーブルまたはその他の物で通気孔を塞がな いようにしてください。設置の際は、本体と壁などの間にスペースを空けて設置してくださ い。また、通気孔に物を入れる等の行為はお止めください。
- 動作可能な温度環境は周囲温度 0℃~40℃です。
- 延長コードを使用する際は、接続した全てのデバイスの定格電流の総量が、延長コードの 定格電流を超過しないようにしてください。

#### **使用中のお手入れ**

- 電源コードを踏まないでください。また、物を乗せないでください。
- システムに液体がかからないようにしてください。
- システムの電源がOFFのときも、微量の電流が流れています。システムのお手入れをする際 は、必ず電源ケーブル、モデムケーブル、ネットワークケーブル等のケーブルを全てコンセン トから抜いてください。
- タッチ画面のタッチ感度が落ちないよう、定期的なお手入れが必要です。画面は、異物や 埃がたまらないように常に清潔に保ってください。 お手入れの手順:
	- システム電源を切り、電源コードを外します。
	- 所定のクリーニングクロスの上に家庭用ガラスクリーナーを少量吹きかけ、画面の表 面をやさしく拭き取ります。
	- 画面にクリーナーを直接吹きかけないでください。
	- 画面のお手入れの際は、研磨クリーナーや目の粗い布を使用しないでください。
- 以下のような技術的な問題が発生した場合は電源コードを抜き、公認の販売代理店ある いはコールセンターにご相談ください。
	- 電源コード/プラグが破損している。
	- システム内部に液体が入った。
	- 本マニュアルの指示通りに操作してもシステムが正常に動作しない。
	- システムが落下した、またはキャビネットが破損した。
	- システムのパフォーマンスに異変が生じた。
- 12 オールインワンPC ET24 Series

# **ようこそ**

<span id="page-12-0"></span>オールインワンPC ET24 Series をご購入いただき、ありがとうございます。セットアップを始 める前に、パッケージの内容を確認してください。製品の品質には万全を期しておりますが、 不足や破損等の問題がある場合は、お手数ですがお買い上げの販売店にご連絡ください。

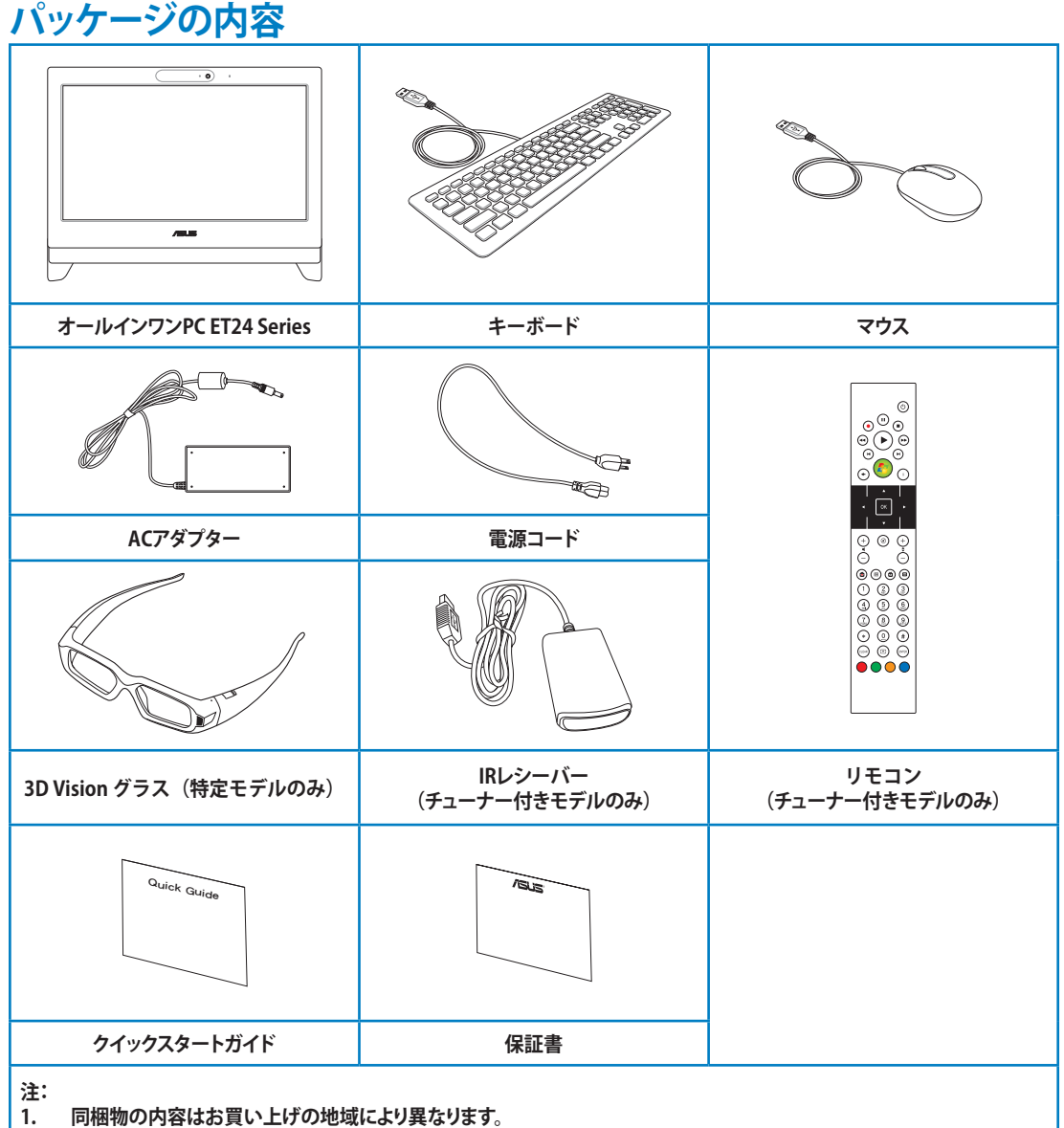

**2. 本書に記載の図は全て参考用です。実際の製品仕様や地域によって実際製品と形状が異なることがあります。**

**3. 3D Vision グラスは、視力矯正用の眼鏡、サングラス、保護用ゴーグルのいずれでもありません。3D Vision グラスを自動 車等の運転や読書、日光・紫外線からの保護等の目的で使用しないでください。ケガや視力低下等の原因となる場合が あります。**

# **オールインワンPCについて**

# <span id="page-13-0"></span>**前面**

下図で各部の名称と場所をご確認ください。

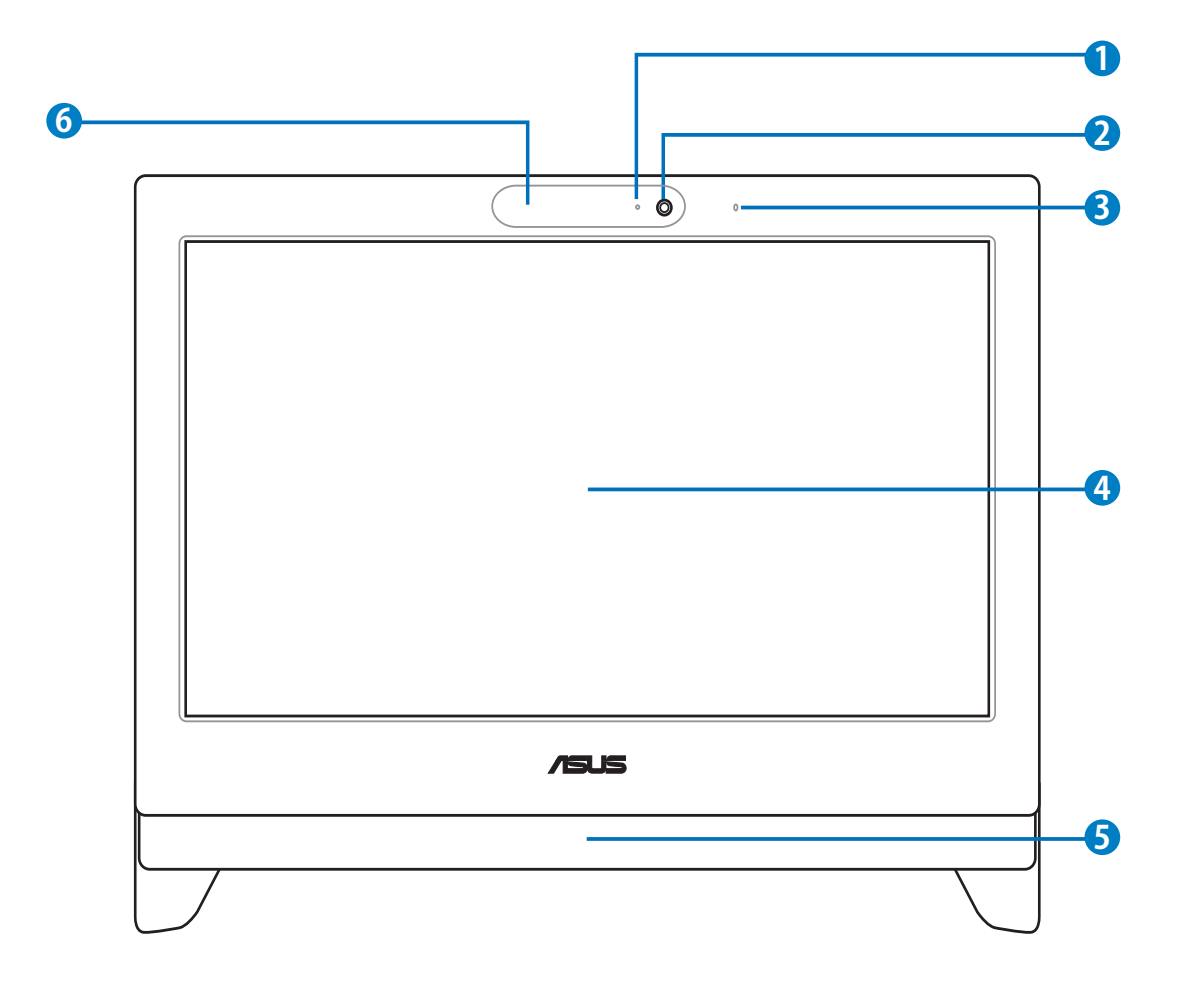

#### **<sup>1</sup> ウェブカムLED**

内蔵ウェブカムが有効になっていることを示します。

#### **<sup>2</sup> ウェブカム**

内蔵デジタルマイクおよび内蔵ウェブカムを使うと、オンラインでビデオチャットが できます。

#### **<sup>3</sup> デジタルマイク(内蔵型)**

ビデオ会議や音声ナレーション、録音やマルチメディアアプリケーション等にご使用 ください。

#### **4 LCDディスプレイ(タッチ機能は特定モデルのみ)**

最適解像度1920×1080の23.6インチLCDディスプレイは、指で触れるだけで、デジ タルライフが楽しめるタッチ機能付きです。特定モデルのみ、120Hz 3Dパネル搭載 です。

#### **<sup>5</sup> オーディオスピーカー**

ステレオスピーカー内蔵ですので、スピーカーを追加しなくともオーディオがお楽し みいただけます。マルチメディアサウンドシステムはデジタルオーディオコントロー ラーを搭載し、外部ステレオヘッドホンやスピーカーを使用することにより、より豊か なサウンド環境を作り出すことが可能です。オーディオ機能はソフトウェア制御です。

#### **<sup>6</sup> 3D 赤外線(IR)ポート(特定モデルのみ)**

3D赤外線(IR)ポートは、3D対応のビデオゲームや3D対応の動画の再生中に3D映 像信号を3D Vision グラスに転送します。

# <span id="page-15-0"></span>**背面**

下図で各部の名称と場所をご確認ください。

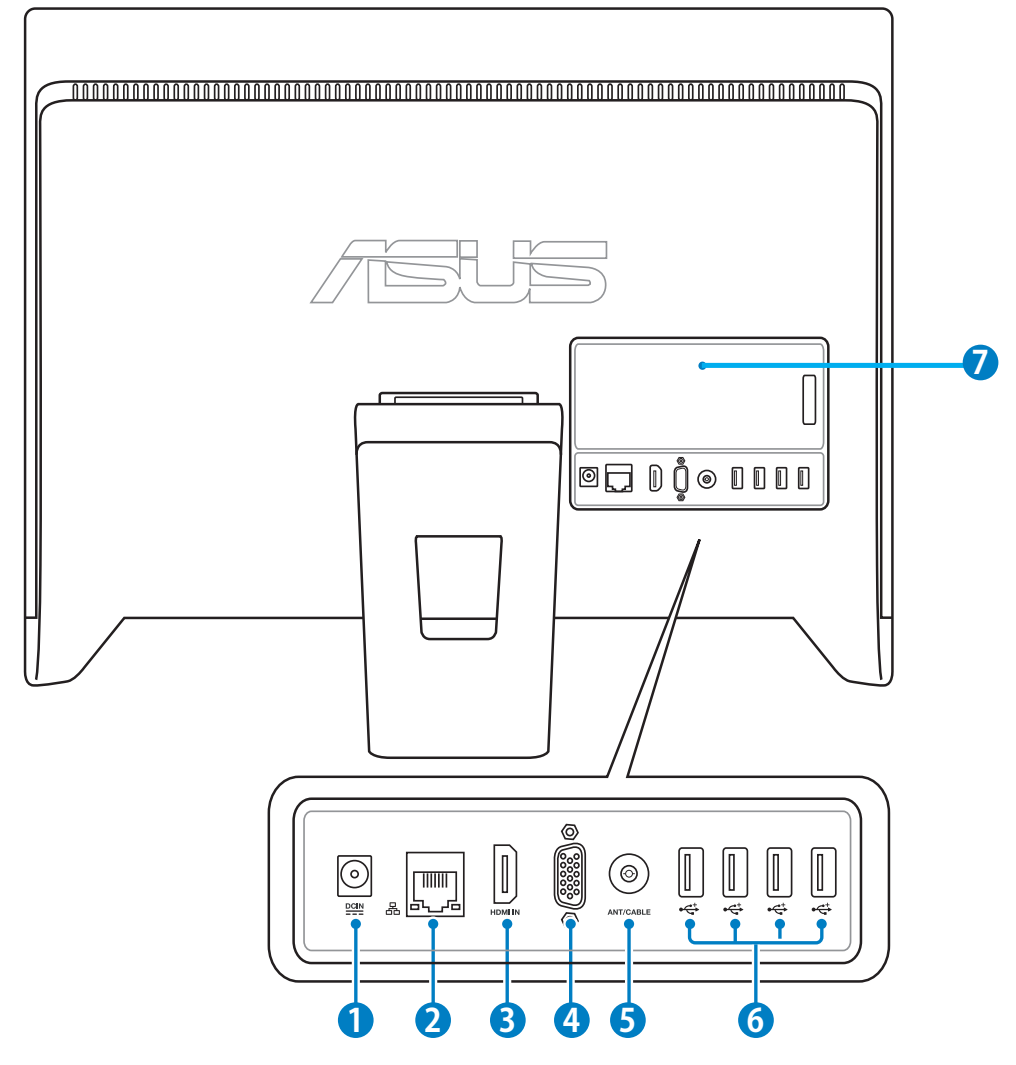

#### **<sup>1</sup> 電源入力(DC 19.5V)**

付属のACアダプターを接続し、システムに電源を供給します。付属のACアダプター 以外は使用しないでください。故障の原因となります。

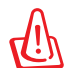

ACアダプターは、使用中高温になることがあります。アダプターを物で覆ったり、また身体に 密着させて使用しないでください。

#### **<sup>2</sup> LANポート**

このポートはRJ45 LANケーブルをサポートしています。

#### **<sup>3</sup> HDMI 入力ポート(特定モデルのみ)**

HDMI(High-Definition Multimedia Interface)は非圧縮型オールデジタルオーディ オ/ビデオインターフェースです。セットトップボックスやDVDプレーヤー、A/V レシー バー等のオーディオ/ビデオソースに対応しています。なお、著作権保護技術の1つ であるHDCP(High-bandwidth Digital Content Protection)にも対応していますの で、著作権保護コンテンツの再生も可能です。

#### **<sup>4</sup> ディスプレイ(モニター)入力(特定モデルのみ)**

D-Sub 15ピンモニターポートは、モニターやプロジェクターなどの標準VGA互換デ バイスをサポートし、それらに画面を表示することが可能です。

#### **<sup>5</sup> アンテナ入力(特定モデルのみ)**

本機は地上デジタル放送、BSデジタル放送、110度CSデジタル放送の3波の視聴に対 応しています。ET24Seriesでは、地上波と衛星放送の信号が混合入力となるため、ご 自宅の環境が地上波と衛星放送の信号が個別の場合は、混合機(ミキサー)が必要 になります。

#### **<sup>6</sup> USB 2.0 ポート**

乥

USBポートは、キーボードやマウス、カメラ、ハードディスクドライブ等のUSBデバイ スとの互換性があります。

USBポートの数はお買い上げのモデルにより異なります。

#### **<sup>7</sup> B-CASカードスロット(チューナー付きモデルのみ)**

バックパネルを外して本機付属のB-CASカードを挿入することにより、デジタル放送 の視聴を行うことができます。

#### <span id="page-17-0"></span>**側面**

下図で各部の名称と場所をご確認ください。

#### **<sup>1</sup> メモリーカードリーダー**

通常、メモリーカードを読み込むには、メモリカード リーダーを別途購入する必要がありますが、本機に はメモリーカードリーダーが一基内蔵されており、デ ジタルカメラ、MP3プレーヤー、携帯電話、PDAなど の装置で使用されるSDカードを読み取ることができ ます。

#### **<sup>2</sup> USB 3.0 ポート(特定モデルのみ)**

USB 3.0は最新のUSB規格で、最大5Gbps(理論値)の 転送速度に対応した周辺機器・デバイスを使用する ことができます。接続は従来のUSBと同じく非常に簡 単で、転送速度は理論値で従来比の約十倍を実現し ます。USB 3.0は、USB 2.0/1.1と下位互換性が確保さ れています。また、USBはホットプラグに対応している ので、周辺機器の取り付け・取り外しが再起動せずに 行えます。

#### **<sup>3</sup> マイクジャック**

マイクを接続します。ビデオ会議や音声ナレーショ ン、録音等にご使用ください。

#### **4** ● △ッドホン/オーディオ出力ジャック

このジャックのサイズは 3.5mm で、システムオーディ オ出力をアンプやヘッドホンに出力します。このジャ ック使用時は内蔵スピーカーは自動的に無効になり ます。

#### **<sup>5</sup> 光学ドライブ**

本機に内蔵の光学ドライブはCD/DVDの書き込 みをサポートするものや、Recordable(R)または Re-writable(RW)をサポートするものもあります。光 学ドライブがサポートするメディアはモデルにより異 なります。

#### **<sup>6</sup> 電源スイッチ**

電源スイッチでシステムの電源をON/OFFにします。

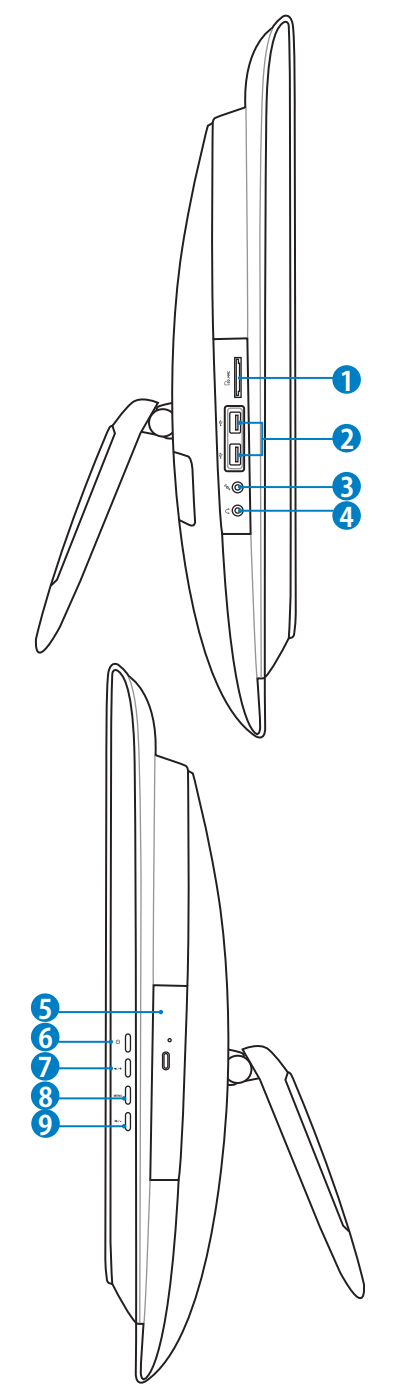

#### **<sup>7</sup> アップボタン**

このボタンを押すと、入力切替メニューが表示されます。また、メインメニュー内では 上方向のスクロール操作ができます。

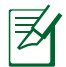

ボタンの動作はお買い上げのモデルにより異なります。

#### **<sup>8</sup> メニューボタン**

このボタンを押すと、メインメニューが表示されます。

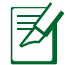

メインメニューの内容はお買い上げのモデルにより異なります。

#### **<sup>9</sup> ダウンボタン**

このボタンはメインメニュー内で下方向のスクロールに使用します。

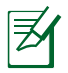

ボタンの動作はお買い上げのモデルにより異なります。

# <span id="page-19-0"></span>**タッチ画面を使う(タッチパッドモデルのみ)**

本機は、指で触れるだけでデジタルライフが楽しめます。指で画面をタッチし、本機を思いど おりに使いこなすことができます。タッチすることで、マウスデバイスのような機能が利用可 能です

- タップ=マウスの左クリック
- タッチしたまま=マウスの右クリック

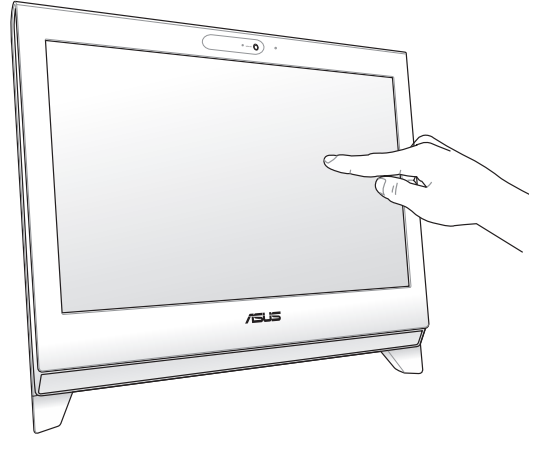

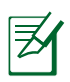

タッチ機能は特定モデルでのみのサポートとなります。

## **タッチポインターを表示する(タッチパッドモデルのみ)**

タッチポインターはバーチャルマウスで、タッチ機能がさらに便利にご利用いただけます。

1. Windows®デスクトップから、「**スタート**」→ 「**コントロールパネル**」→「**ハードウェアと サウンド**」の順にクリックします。

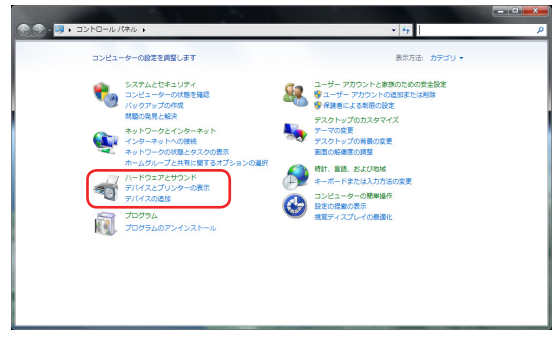

日 本 語

<span id="page-20-0"></span>2. 「**タッチ入力設定の変更**」をクリックしま す。

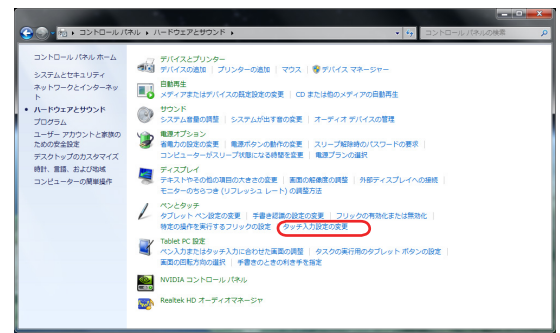

画面に触れると、バーチャルマウスが画

3. 「**タッチ**」タブをクリックし、「**画面で項目 を操作するときにタッチポインターを表示 する**」のボックスにチェックを入れます。 続いて「**OK**」をクリックすれば、設定完了 です。

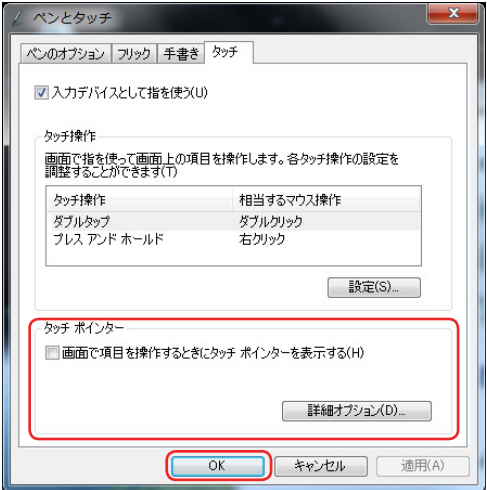

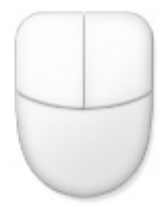

面上に表示されます。

#### **タッチ画面の手入れをする(タッチパッドモデルのみ)**

タッチ画面のタッチ感度が落ちないよう、定期的なお手入れが必要です。画面は、異物や埃 がたまらないように常に清潔に保ってください。 お手入れの手順:

- システム電源を切り、電源コードを外します。
- 所定のクリーニングクロスの上に家庭用ガラスクリーナーを少量吹きかけ、画面の表面を やさしく拭き取ります。
- 画面にクリーナーを直接吹きかけないでください。
- 画面のお手入れの際は、研磨クリーナーや目の粗い布を使用しないでください。

## <span id="page-21-0"></span>**キーボードを使う**

本機には有線キーボード、またはワイヤレスキーボードが付属しています。

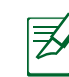

下のキーボードの図は参考用です。実際の製品仕様や地域によって実際製品と形状が異なる ことがあります。

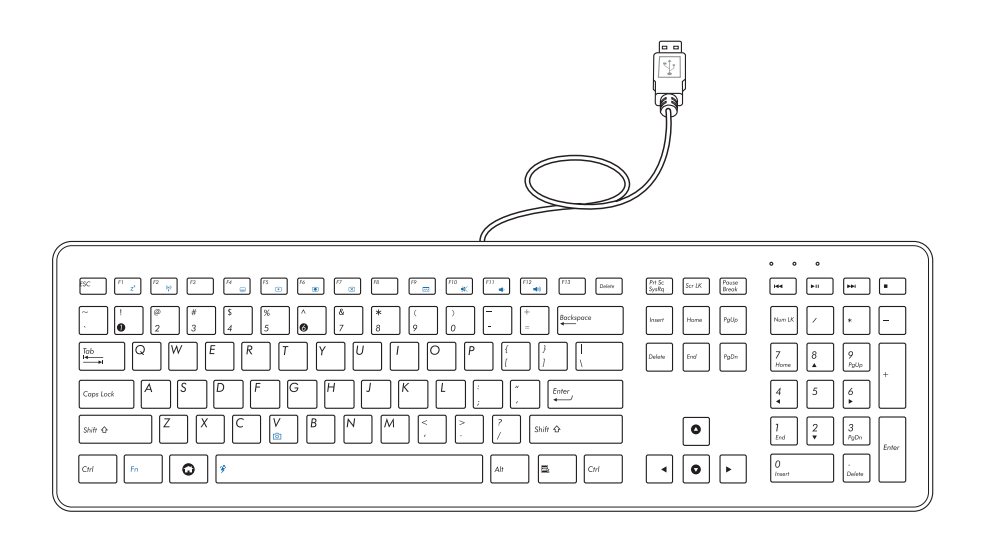

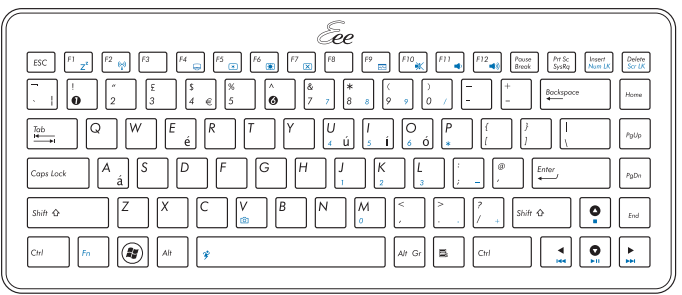

#### <span id="page-22-0"></span>**Function キー**

コマンドが表記されたキーについて説明します。コマンドは、**Function**キー<Fn>を押しなが ら、コマンドが表記されたキーを押して実行します。

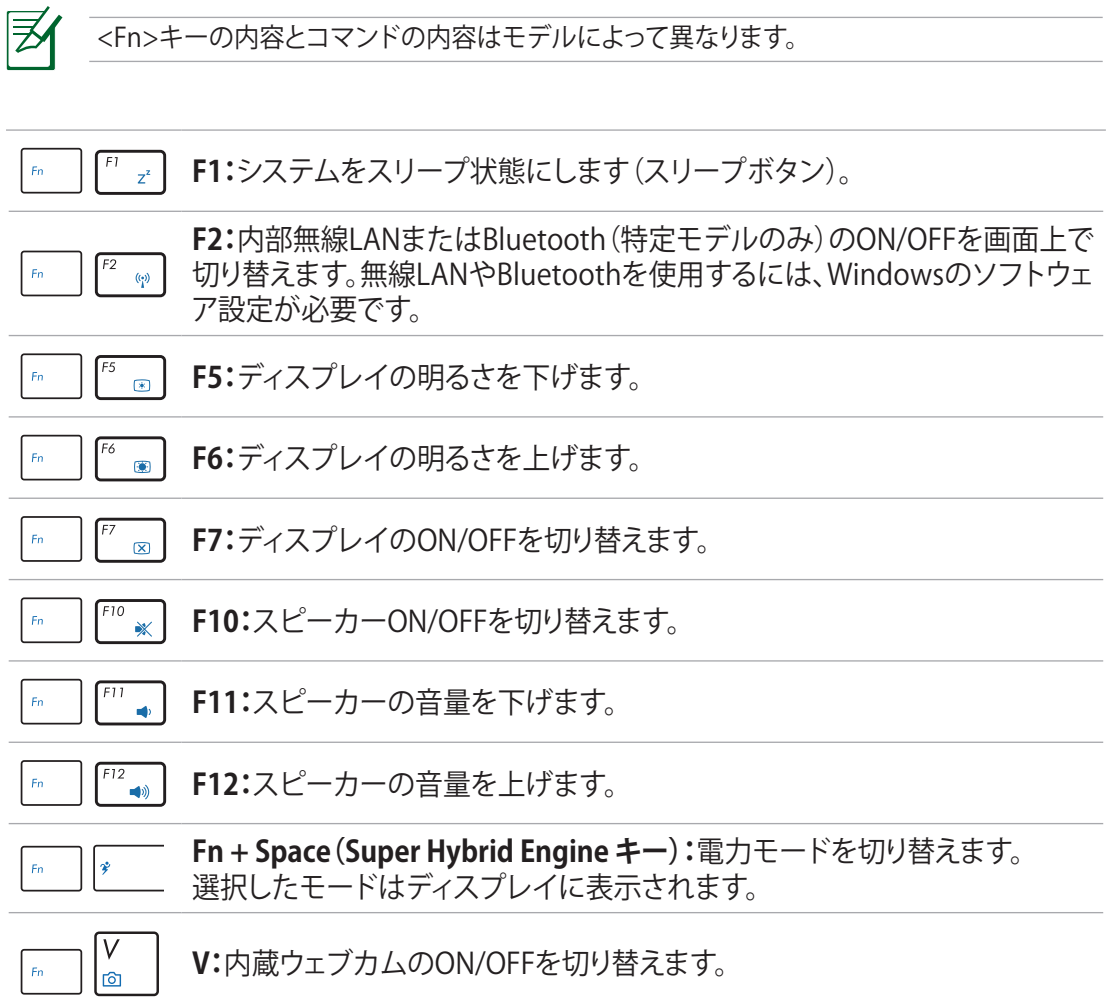

௹

# **オールインワンPCの位置を決める**

# <span id="page-23-0"></span>**デスク上に置く**

本機をデスク等の安定した平らな場所に設置し、スタンドを引き出します。続いて、ディスプ レイパネルの角度を12~25°の間で調節します。

ディスプレイパネルを12°に傾けると、カチッと音がします。12°未満の角度で設置すると、ディス プレイパネルが前方向に倒れる恐れがあり危険です。12°以上の角度で設置してください。

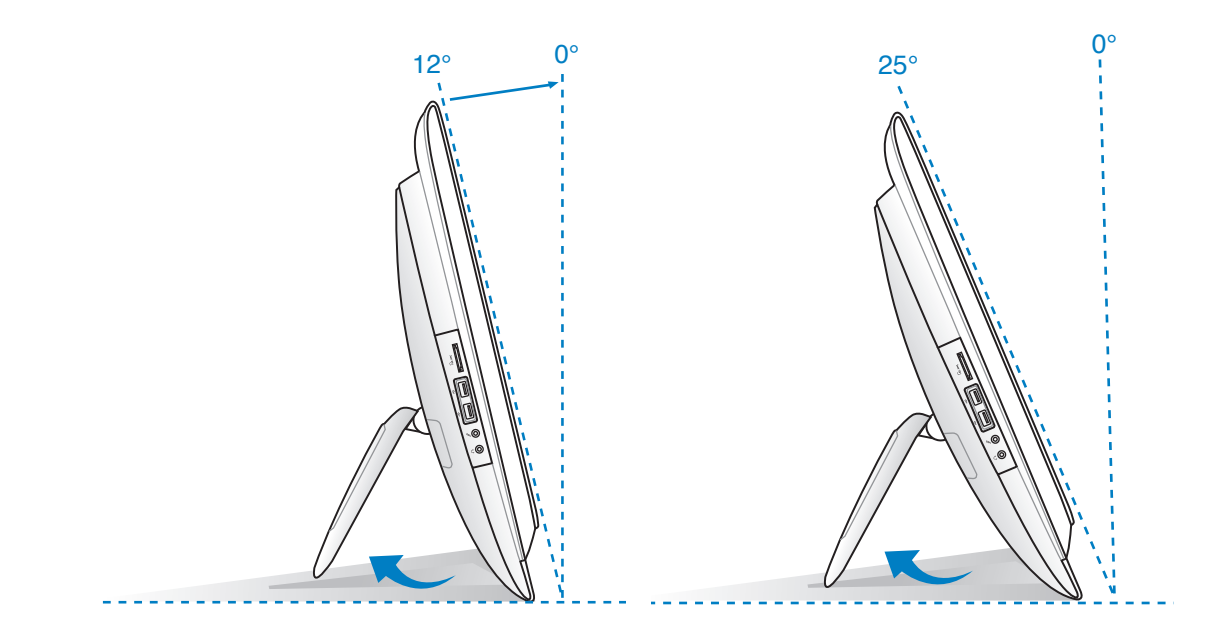

# <span id="page-24-0"></span>**壁に掛ける(ウォールマウント対応モデルのみ)**

壁掛けキット(「VESA 75:75mm×75mm」、または「VESA 100:100mm×100mm」)の購入 が必要となります。次の手順で、壁掛けキットを据え付けます。

1. スタンドのネジ4つを取り外して、スタンド を外します。ネジはスタンドを取り付ける 際に必要です。紛失しないよう、大切に保 管してください。

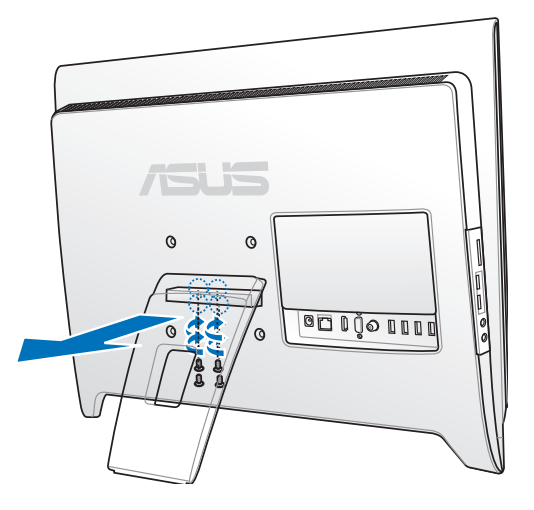

2. 本機バックパネルのネジ穴と壁掛けパッドアダプターのネジ穴の位置を合わせます。 4つのネジでパッドアダプターを本機に固定します。

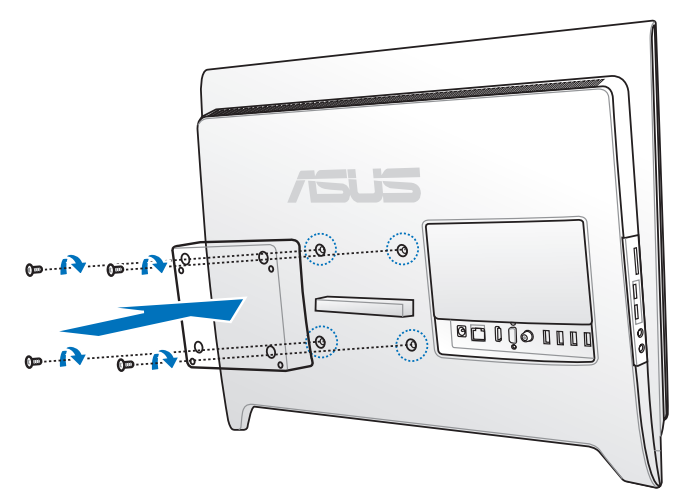

3. 向きを間違わないよう、壁掛けパッドを 4つのネジでパッドアダプターに固定しま す。

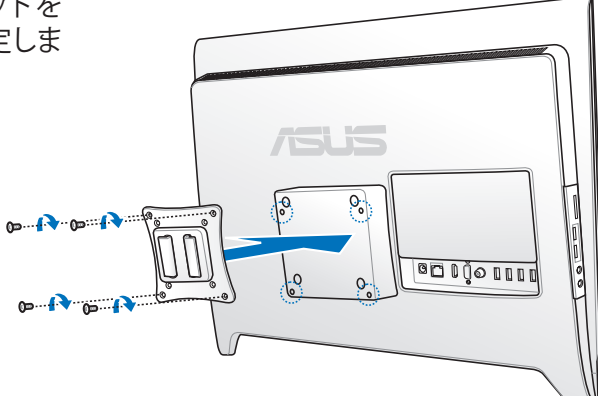

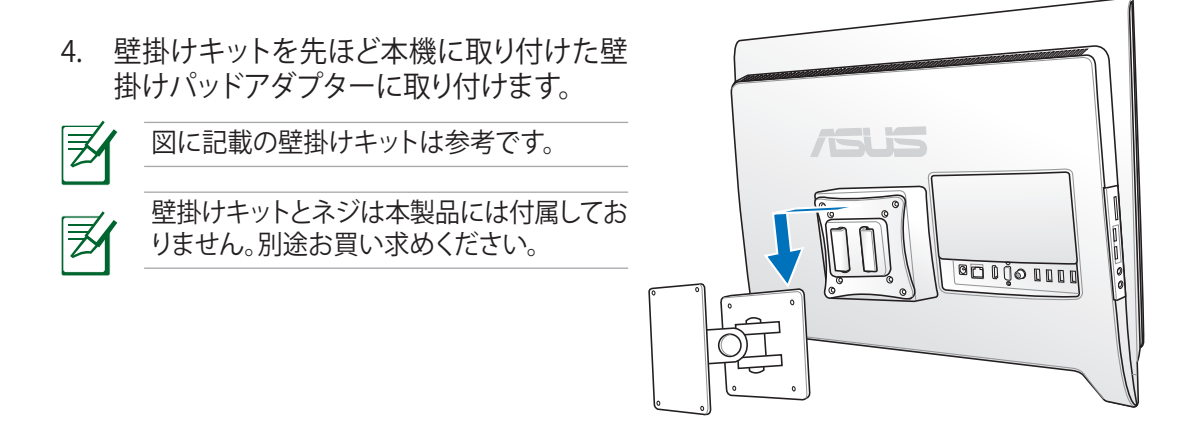

5. 壁掛けキットパッケージに入っている付属マニュアルに記載の指示に従って、壁掛けキ ットを壁に取り付けます。

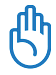

通気のため、設置の際は本機を壁から最低6cm 離してください。

語

# **オールインワンPCをセットアップする**

# <span id="page-26-0"></span>**有線キーボードとマウスを接続する**

キーボードとマウスをバックパネルのUSBポートに接続します( **1** )。ケーブルの長さが十分 である場合、キーボードとマウスを左サイドの**USB**ポート( **2** )に接続することもできます。

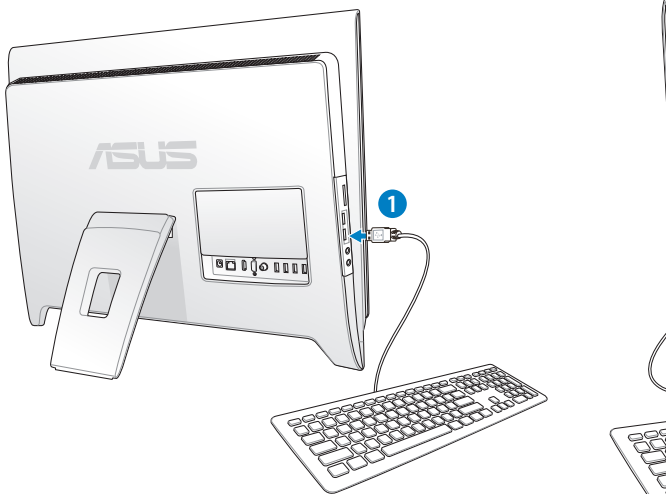

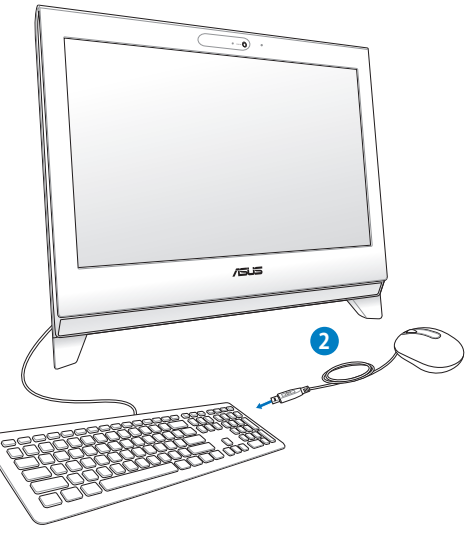

# **ワイヤレスキーボードとマウスを接続する**

- 1. 無線キーボードとマウスに電池をセットし ます。
- 2. キーボードとマウスのレシーバーを本機 のUSBポートに接続します。
- 3. 以上の設定でワイヤレスキーボードとマ ウスの設定は完了です。

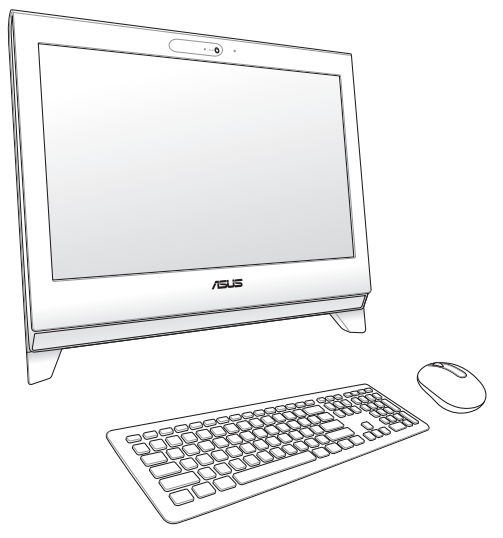

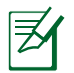

本書に記載の図は全て参考用です。キーボードとマウスの実際の外観および仕様(ワイヤレ ス/無線)は、地域により異なることがあります。

# <span id="page-27-0"></span>**IRレシーバーを接続する(チューナー付きモデルのみ)**

本機でリモコンを使用する場合は、バックパネル、またはサイドパネルのUSBポートに、IRレ シーバーを接続します。

## **本機の電源を入れる**

付属のACアダプターをバックパネルのDC入力ジャックに接続し( **1 2 3** )、サイドパネルの 電源スイッチを押し( **4** )、電源を入れます。

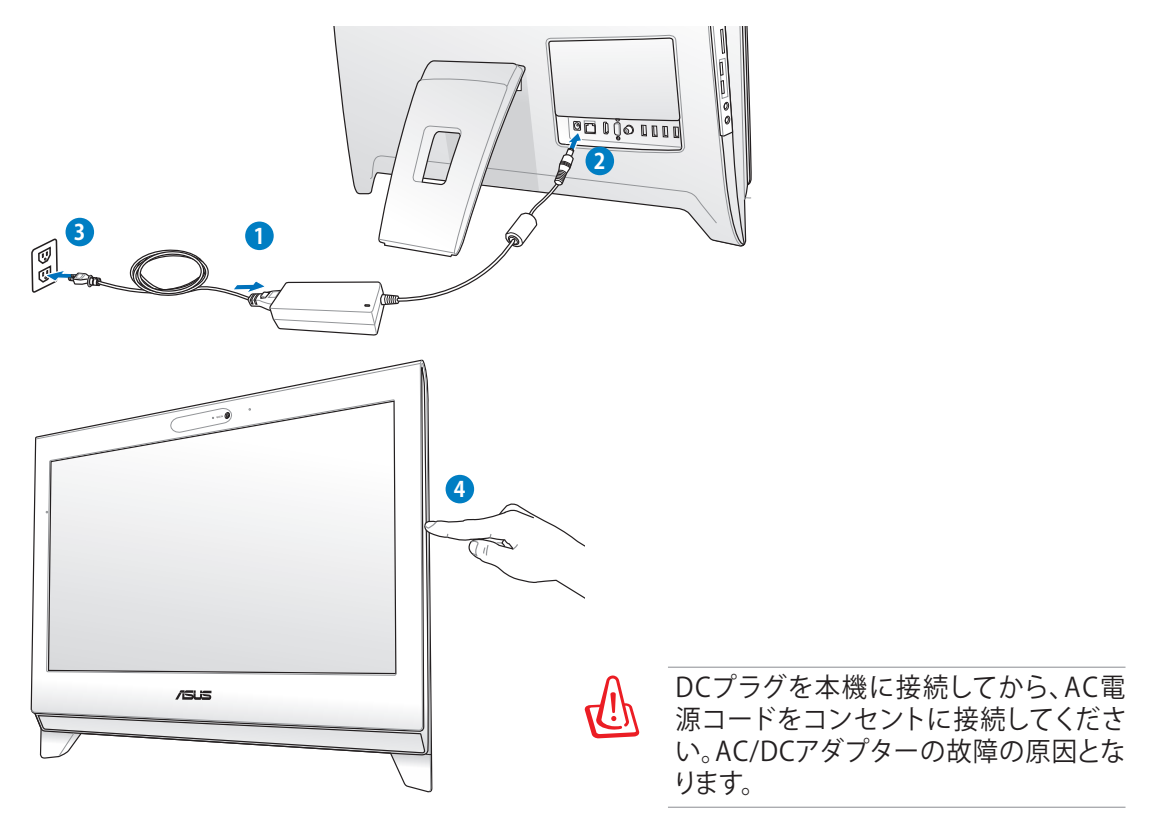

#### **電源を切る**

システムのシャットダウンは、通常のWindows OSのシャットダウン手順でも行うか、電源スイ ッチ(少)を5秒程押します。

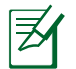

Windows® 環境の電源ボタンの動作はコントロールパネルの電源オプションより変更が可能 です。

## <span id="page-28-0"></span>**無線接続を構築する**

- 1. タスクトレイにある無線ネットワークアイコン all をクリックします。
- 2. リストから接続する無線アクセスポイ ントを選択し、「**接続**」をクリック し、接続します。
	- アクセスポイントが表示されない場合 は、画面右上のアイコン<del>な</del>をクリック し、再検索してください。

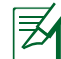

 $\mathcal{P}$ 

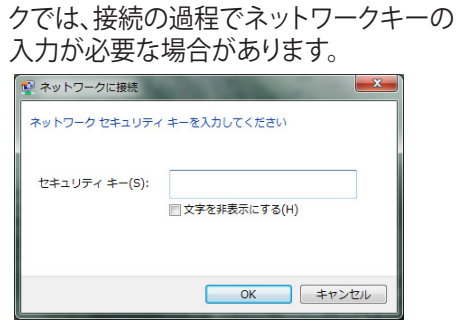

ネットワークキー設定がされたネットワー

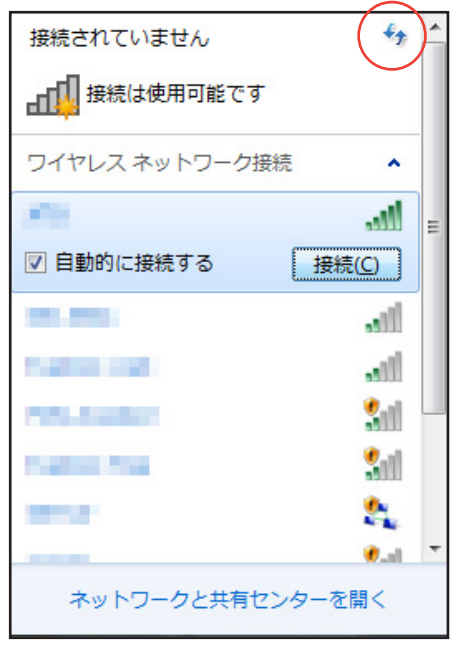

- 3. ネットワークに接続すると、「接続」と表示されます。
- 4. タスクトレイに無線ネットワークアイコン allが表示されます。

<span id="page-29-0"></span>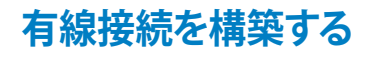

#### **静的IP(スタティックIP)を使用する**

1. タスクトレイのネットワークアイコン をクリックし、「**ネットワークと共有 センターを開く**」を選択します。

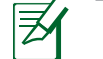

本機にLANケーブルが接続されているこ とをご確認ください。

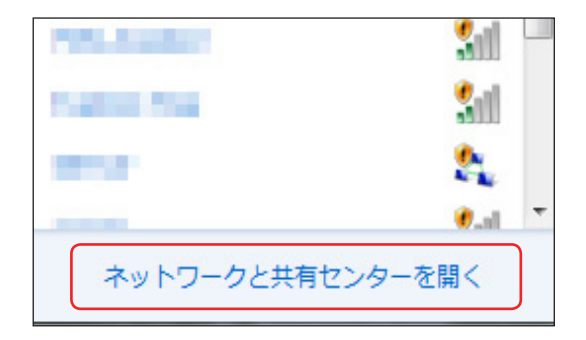

2. 左メニューの「**アダプターの設定の変 更**」をクリックします。

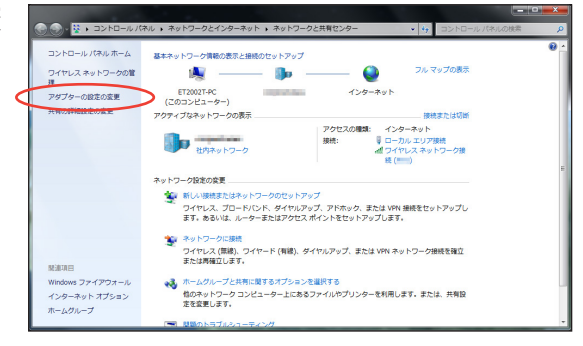

- 3. IPを固定したいネットワークをダブル クリックし、「**プロパティ**」をクリッ クします。
- $Q$ ネットワークアを右クリックし「**プロパテ ィ**」をクリックすることでも同じ操作が行 えます。

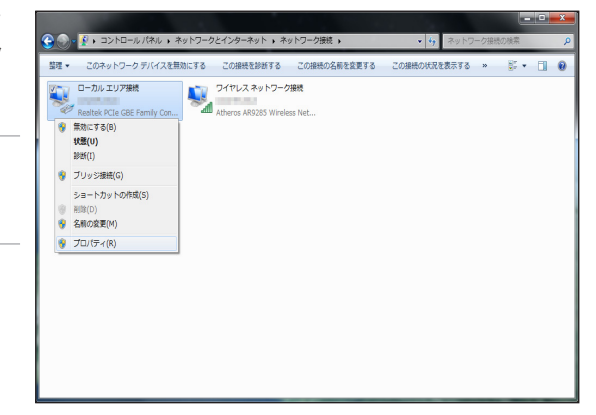

4. 「**インターネットプロトコルバージ ョン4(TCP/IPv4)**」をクリックし、 「**プロパティ**」をクリックします。

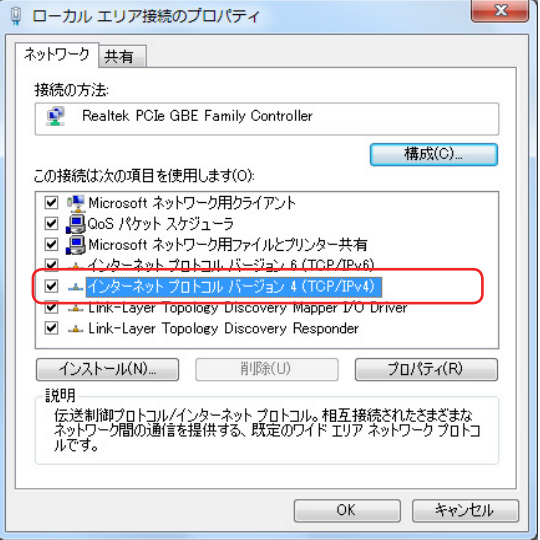

- 5. 「**次のIPアドレスを使う**」を選択します。
- 6. 「**IPアドレス**」、「**サブネットマスク**」、 「**デフォルトゲートウェイ**」を入力します。
- 7. 「**優先DNSサーバー**」を入力します。
- 8. 全て入力したら「**OK**」をクリックし、設定 は完了です。

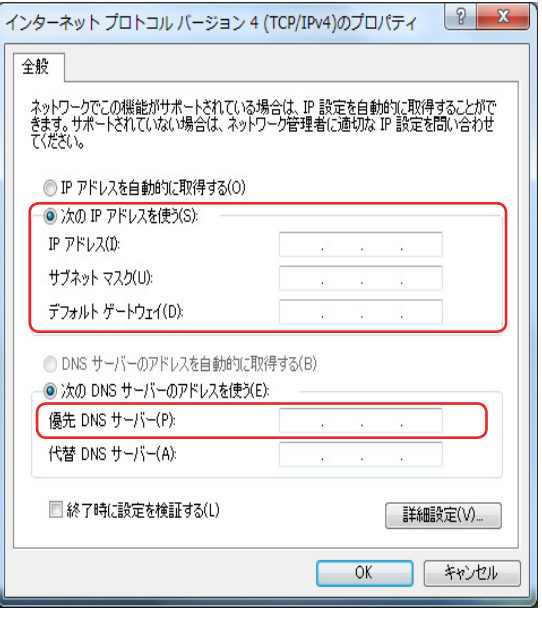

#### <span id="page-31-0"></span>**動的IP(ダイナミックIP)を使用する**

- 1. 動的IPを使用する場合も、「**静的IPを使用 する**」の手順1~3まで同様の設定を行い ます。
- 2 「**IPアドレスを自動的に取得する**」をクリ ックし、「**OK**」をクリックします。

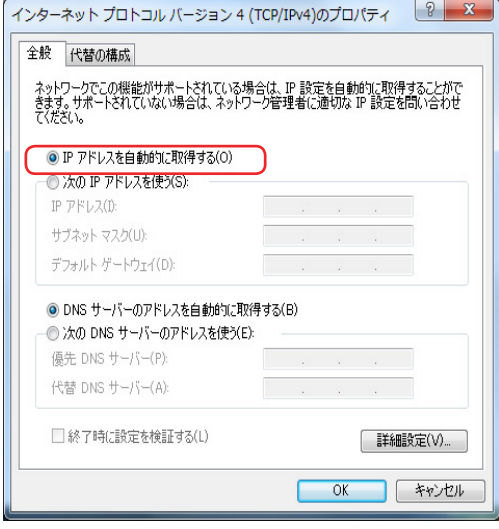

#### パソコン上にIDやパスワードの設定が必要なプロバイダ様の場合(PPPoE接続)

- 1. 「静的 IPを使用する」の手順 1と同様の ·<br>·ル パネル ▶ ネットワークとインターネット ▶ ネットワークと共有センター  $\bullet$   $\bullet$   $\bullet$   $\Box$ 手順で「ネットワークと共有センター」を 基本ネットワーク情報の表示と接続のセットアップ - 0 フルマップの表示  $\blacksquare$ 開き、「**新しい接続またはネットワークのセ** ET2002T-PC<br>(このコンピューター) *STANDARD* インターネット **ットアップ**」をクリックします。 アクティブなネットワークの表示 **一 接続または切断** サ<br>社内ネットワーク ネットワーク設定の変更 ・<br>「<mark>塩</mark>」新しい接続またはネットワークのセットアップ<br>ワイヤレス、ブロードバンド、ダイヤルアップ、アドホック、または VPN 接続をセットアップし<br>ます。あるいは、ルーターまたはアクセス ポイントをセットアップします。 ● ネットワークに接続 ・・・・<br>ワイヤレス (無線)、ワイヤード (有線)、ダイヤルアップ、または VPN ネットワーク接続を確立<br>または再確立します。 ●● ホームグループと共有に関するオプションを選択する ハームシルーノと共有に関するオノションと選択する<br>他のネットワーク コンピューター上にあるファイルやプリンターを利用します。または、共有設<br>定を変更します。 2. 「**インターネットに接続します**」を選択 し、「**次へ**」をクリックします。
- 

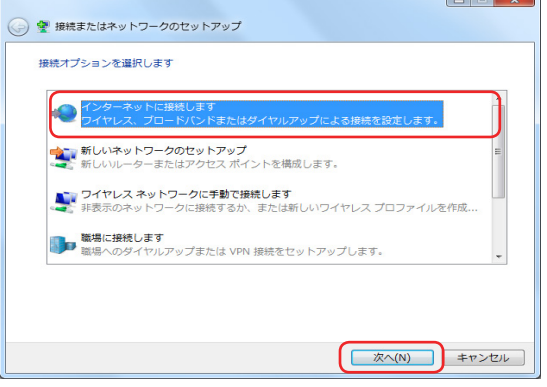

日 本 語 3. 「**ブロードバンド(PPoE)**」を選択し、「**次へ**」 → → インターネットへの接続 をクリックします。 どのような方法で接続しますか? •11 ワイヤレス(W)<br>•11 ワイヤレスルーター、ワイヤレス ネットワークを使用して接続します ■<br>■ ブロードバンド (PPPoE)(R)<br>■ ユーザー名とパスワードが必要な DSL またはケーブルを使って接続します □ このコンピューターで使うようにセットアップされていない接続オプションを表示する(S) 選択についての説明を表示します キャンセル 4. ユーザー名とパスワード、接続名を入力 ● → インターネットへの接続 し、「**接続**」をクリックします。 インターネット サービス プロバイダー (ISP) の情報を入力します ASUS ユーザー名(U): パスワード(P): ......... ■パスワードの文字を表示する(S) □ このパスワードを記憶する(R) **ASUS NETWORK** 接続名(N): このオプションによって、このコンピューターにアクセスがあるすべての人がこの接続を 使えるようになります。 ● ■他の人がこの接続を使うことを許可する(A)

ISP がありません

5. 接続が成功したら「**閉じる**」をクリックして ください。設定は完了です。

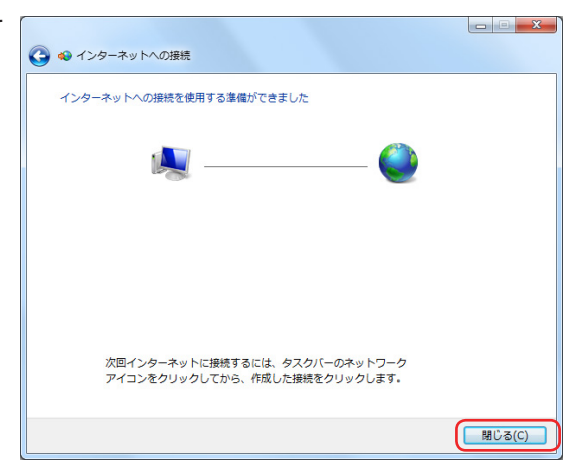

【 接続(C) キャンセル

6. タスクトレイのネットワークアイコンをク リックし、構築したネットワークをクリック します。

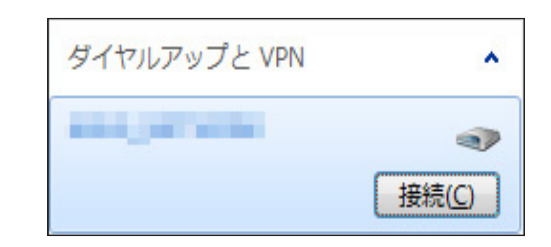

7. ユーザー名とパスワードを入力します。 「**接続**」をクリックしインターネットに接 続します。

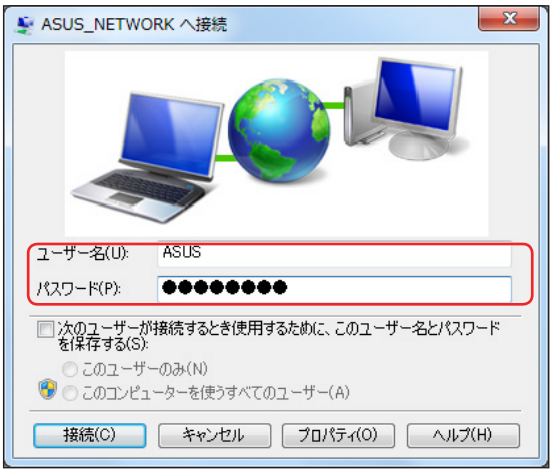

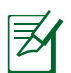

ネットワークの接続方法についてはご契約のプロバイダによって異なる場合がございます。そ の場合はネットワーク管理者やプロバイダにお問い合わせください。

乥

# <span id="page-35-0"></span>**Bluetooth 無線接続(特定モデルのみ)**

本機はBluetooth v3.0 対応ですが、実際の転送速度は接続したデバイスにより異なります。

Bluetooth技術により、Bluetoothを有効にしたデバイスを接続する際、ケーブルが不要 になります。Bluetooth接続が可能なデバイスは、ノートパソコン、デスクトップPC、 携帯電話、PDA等があります。

#### **Bluetooth 対応携帯電話**

携帯電話とBluetooth接続が可能です。機種により、電話帳や画像、音声ファイル等の転送が 可能です。

#### **Bluetooth 対応コンピューター/PDA**

他のコンピューターやPDAに無線接続し、データや周辺機器、インターネット接続の共有が 可能です。また、Bluetooth対応の無線キーボードやマウスも利用することができます。

このセットアップ方法はほとんどの Bluetoothデバイスでご利用いただけます。

1. 三角のボタンを押し、タスクトレイの非表 示項目を表示します。

2. Bluetooth アイコンを右クリックし、 「**デバイスの追加**」をクリックし、新しい デバイスを探します。

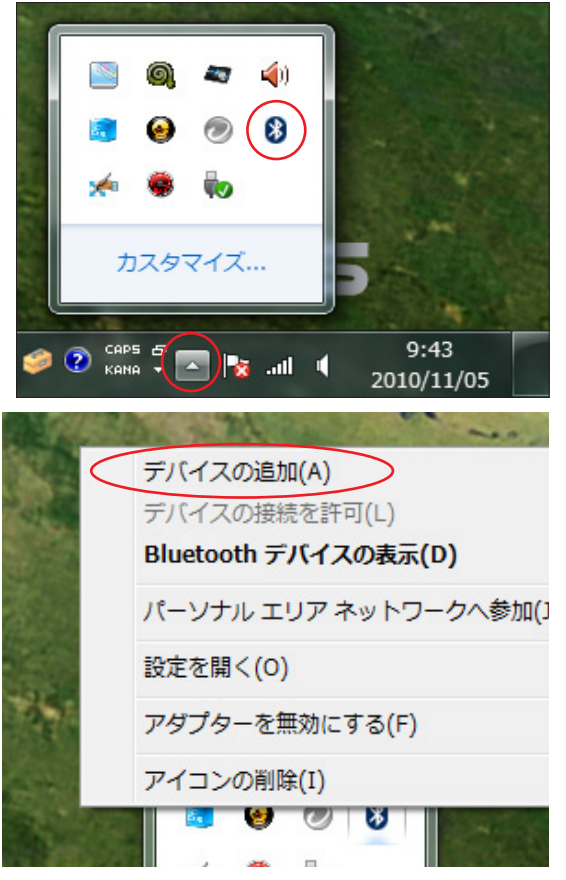

3. リストからBluetooth対応デバイスを選択し、 「**次へ**」を選択します。

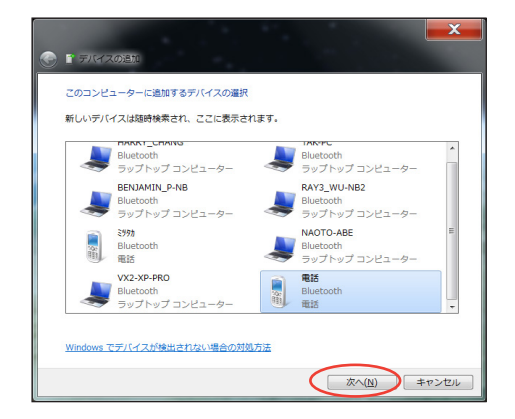

4. Bluetooth セキュリティコードをお使いのデ バイスに入力し、ペアリングを開始します。

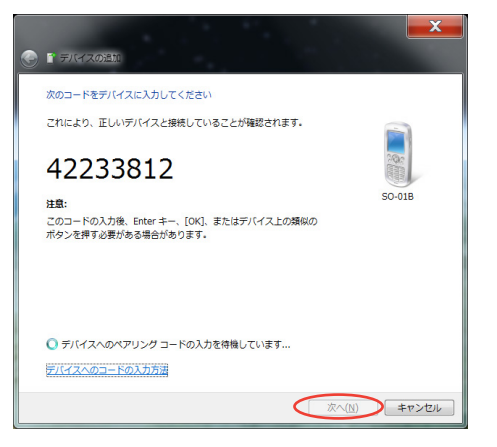

5. ペアリングが完了しました。「**閉じる**」をク リックし、設定終了です。

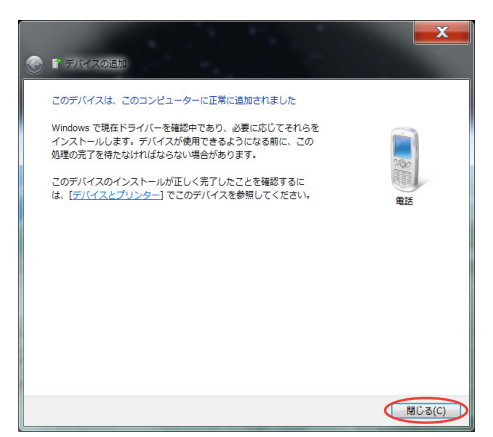

# <span id="page-37-0"></span>**オーディオ出力を設定する**

本機は各種オーディオ設定をサポートしており、ステレオスピーカーの使用により、オーディ オシステムを構築可能です。

#### **スピーカーを設定する**

以下のスピーカー設定が可能です

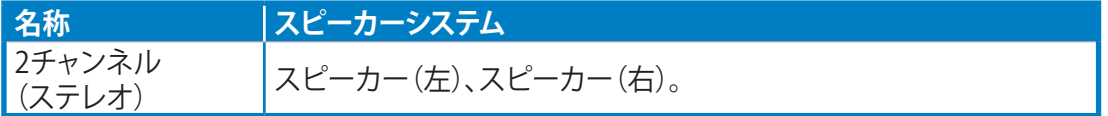

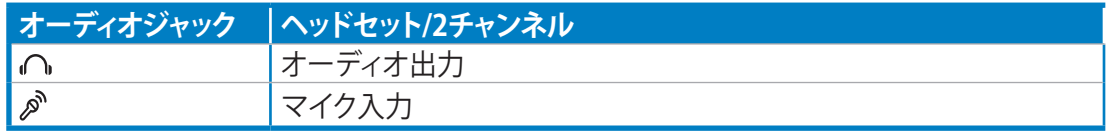

ステレオスピーカーセットは、左右、2チャンネルスピーカーで構成されるシステムです。マルチ  $\mathcal{P}$ チャンネルオーディオスピーカーに、左右フロントスピーカーと左右リアスピーカー(サラウン ド)チャンネルで構成されるシステムです。

#### **スピーカーに接続する**

左パネルとその機能に関するオーディオジャックは、下の表を参照してください。 ステレオスピーカーまたはヘッドホン用

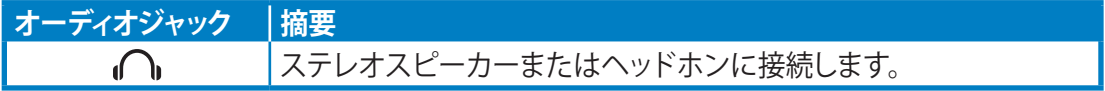

# <span id="page-38-0"></span>**オーディオ出力設定を行う**

スピーカーシステムを本機に接続した後、下の手順に従ってスピーカーの設定を行います

1. タスクトレイのスピーカーアイコンを右 クリックし、「**再生デバイス**」をクリックし ます。

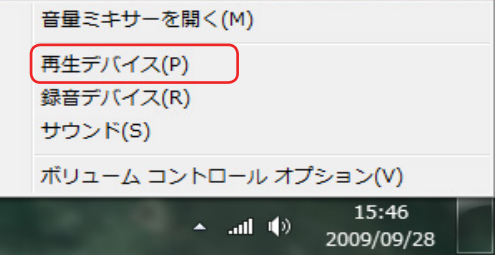

- 2. 再生デバイスを選択し、「**プロパティ**」をク 3. 各種レベル調節や出力レート等の調整 リックします。
- をお好みに合わせ設定・調節します。終了 したら「**OK**」をクリックします。

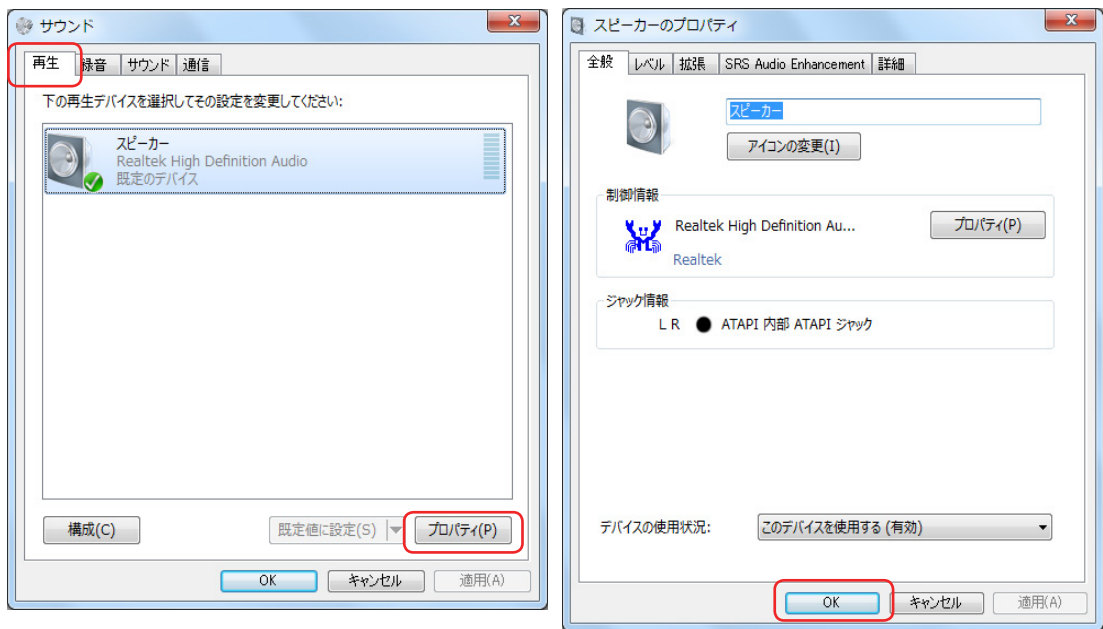

# <span id="page-39-0"></span>**本機をオーバークロックする**

1. デスクトップ上の速度計のS.H.E.ボタンをク リックします。

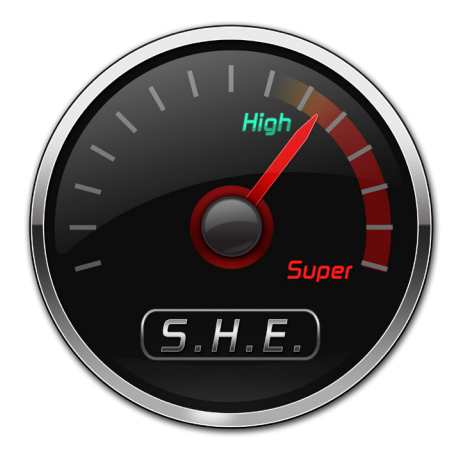

- 2. 図のように、ポインターが「**High**」から 「**Super**」に移動します**。**
- 囷 オーバークロック設定をキャンセルする場 合は、デスクトップ上の速度計のS.H.E. ボタ ンを再度押します。

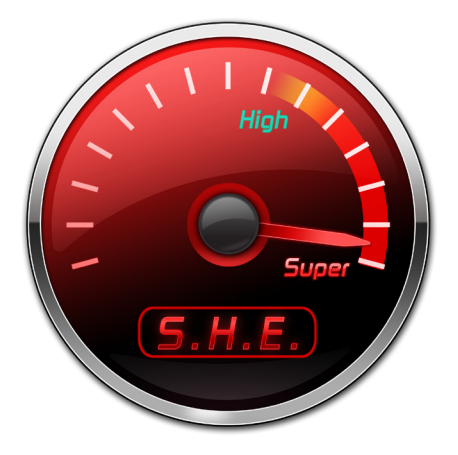

# **3D Vision グラスを使用する(特定モデルのみ)**

## <span id="page-40-0"></span>**3D Vision グラスの充電(特定モデルのみ)**

初めて使用される際、または充電が必要な場合は、付属のUSBケーブルのタイプAプラグを本 機に接続し、タイプBプラグを3D Vision グラスのフレームに接続して充電します。

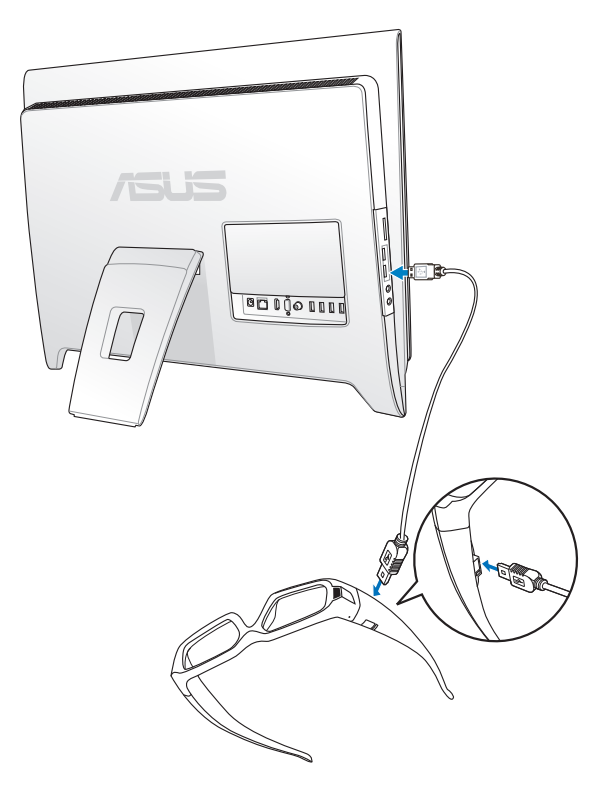

## **3D映像の設定(特定モデルのみ)**

- 1. 「**スタートメニュー**」→「**すべてのプログラム**」→「**NVIDIA Corporation**」→「**3D Vision**」→「**3D Visionを有効にする**」の順にクリックし、3D Vision Setup ウィザー ドを起動します。
- 2. 「**次へ**」を選択し、ウィザードを実行します。以降の設定はウィザードの指示に従 ってください。
- 3. ゲーム環境を選択し、「**次へ**」を選択します。
- 4. 3D対応のディスプレイが検出されたら、「**次へ**」を選択します。
- 5. 3D Vision グラスの電源をONにし、「**次へ**」を選択します。
- 6. ハードウェアのセットアップ状態をテストします。この画面で立体3D効果のための ハードウェア設定と、3D Visionグラスが正常に機能しているかをテストします。次 の手順でテストを実行します。
- <span id="page-41-0"></span>7. **3D Vision グラスを通して見たときに、周辺機器の画面がちらつきますか?** 周辺機器の画面に顕著なちらつきが見られる場合、この設定画面でディスプレイの リフレッシュレートを変更します。「**はい**」を選択すると、リフレッシュレート設 定オプションが表示されます。
- 8. お使いのハードウェアでステレオスコピック3Dコンテンツを参照できるかを検証し ます。

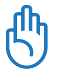

テストでステレオスコピック3Dイメージが見れなかった場合は、視覚に問題がある場合 が考えられ、NVIDIAでは3D Vision を使用されないこと推奨しています。視力に問題があ る場合は、眼科医にご相談ください。

# **3D Vision の使用(特定モデルのみ)**

NVIDIA 3D Vision は3Dゲームを始めると、自動的に使用できる状態になります。使用す るには3D Vision グラスの電源をONにするだけです。必要に応じ、「**<Ctrl>+<F3>**」で 3D奥行きを浅くし、または「**<Ctrl>+<F4>**」で3D奥行きを深めます。

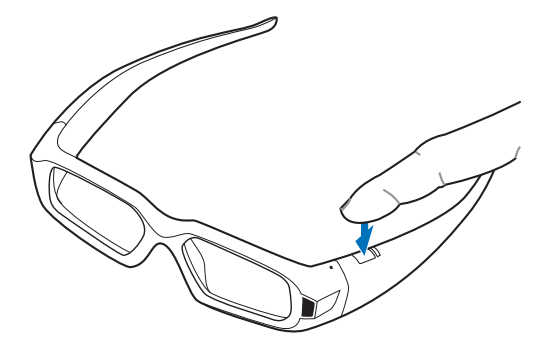

• 有効範囲は4.572m です。

 $\boxtimes$ 

• 3D Vision グラスは赤外線信号が10分間受信されなくなると、自動的にOFFになります。

## <span id="page-42-0"></span>**リフレッシュレートの調節(特定モデルのみ)**

3D効果に最適な**リフレッシュレート**は、地域や国により異なります。次の手順に従い、 リフレッシュレートを手動で調節してください。

お住まいの地域のリフレッシュレートについては、次のリンクのFAQをご参照ください( http:// www.nvidia.com/content/3dvision/docs/3DVISION\_TipsTricks\_Dec08\_Screen.pdf)。

- 1. デスクトップ上で右クリックすると表示さ 表示(V)  $\blacktriangleright$ れるメニューから、「**NVIDIA コントロール** 並べ替え(O) **パネル**」を選択します。 最新の情報に更新(E) 貼り付け(P) ショートカットの貼り付け(S) 元に戻す - コピー(U)  $Ctrl + Z$ NVIDIA コントロール パネル 新規作成(X) k ■ 画面の解像度(C) ■ ガジェット(G) 4 個人設定(R)
- 2. 左パネルの「**解像度の変更**」をクリッ クし、推奨の**リフレッシュレート**に調 節します。

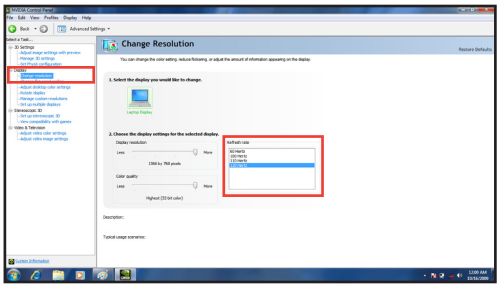

## **NVIDIA 3D Vision グラスの技術サポート**

NVIDIA Control Panel の詳細は、次のリンクで公開の3D Vision User Guide をご参照くだ さい(http://www.nvidia.com/3dvision)。

また、http://www.nvidia.com/3dvision/support では、オンラインサポート技術情報が 公開されており、技術面に関する質問を受け付けています。(質問は現在英語のみの受 付となっています)

# **システムをリカバリーする**

# <span id="page-43-0"></span>**リカバリーパーティションを使用する**

#### **OSを工場出荷時の状態にリカバリーする(F9 リカバリー)**

- 1. 本機を起動しASUSのロゴが表示されたら、キーボードの<**F9**> を押します。
- 2. Windows Boot Managerが表示された場合は、「**Windows setup [EMS Enabled]**」の項 目が選択されていることを確認し、キーボードの<**Enter**>キーを押します。
- 3. リカバリー画面の言語を「**日本語**」に選択し、「**Next**」をクリックします。
- 4. 「**デフォルトパーティションにOSを復旧する**」を選択し、「**進む**」をクリックします。
- 5. リカバリーを実行するシステムパーティションが自動で選択されます。「進む」をクリック します。
- 6. リカバリーを開始する場合は「復旧」をクリックします。

リカバリーが実行されるシステムパーティション内(Cドライブ)のデータはすべて削除されま  $\Theta$ す。重要なデータは事前にバックアップを実施してください。また、このリカバリーではパーテ ィションテーブルは工場出荷時の状態に復旧されません。

7. リカバリー作業が完了したら、「**再起動**」をクリックし、システムを再起動します。

## **リカバリーパーティションのバックアップを作成する**

- 1. 前のセクション1~3の手順を行います。
- 2. 「**出荷状態をUSBドライブにバックアップする**」を選択し、「**進む**」をクリックします。
- 3. USBストレージデバイスをコンピューターに接続し、バックアップ作業を実行します。

接続するUSBストレージデバイスは、容量が最低15GB以上あるものをご使用ください。バック 囷 アップデータのサイズはお使いのPCのモデルにより異なる場合があります。

4. USBストレージデバイスが2台以上接続されている場合は、バックアップに使用する USBストレージデバイスを選択し、「進む」をクリックします。

複数のパーティションが存在するUSBストレージデバイスを接続しても、バックアップに使用す  $\cancel{\equiv}$ るパーティションを選択することができません。バックアップデータは、パーティションを削除し た後にUSBストレージデバイスに作成されます。

5. 「バックアップ」をクリックし、リカバリーパーティションのバックアップを実行します。

使用されるUSBストレージデバイス、または選択されたパーティション内のデータはすべて消  $\mathsf{Q}$ 去されます。重要なデータは事前にバックアップを実施してください。また、このリカバリーで はパーティションテーブルは工場出荷時の状態に復旧されません。

6. バックアップ作業が完了したら、「**再起動**」をクリックし、システムを再起動します。

オールインワンPC ET24 Series 45

日 本 語

# <span id="page-44-0"></span>**USBストレージデバイスを使用する(USBによる復元)**

ご利用のシステムに不具合が発生した場合、またはリカバリーパーティションに不具合が生 じた場合でも、以下の手順でUSBに作成したリカバリーパーティションのバックアップデータ からシステムを工場出荷時の状態に復元することができます。

- 1. リカバリーパーティションをバックアップしたUSBストレージデバイスをコンピューター に接続します。
- 2. 本機を起動し、ASUSのロゴが表示されたら、<**ESC**>キーを押します。続いて、起動デバイ スの選択画面が表示されます。一覧の中から接続したUSBストレージデバイスを選択し <**Enter**>キーを押します。
- 3. リカバリー画面の言語を「**日本語**」に選択し、「**Next**」をクリックします。
- 4. 「**復元**」が選択されているので、そのまま「**進む**」をクリックします。
- 5. 以下の2つからリカバリー方法を選択し、「**進む**」をクリックします。

#### **OSをデフォルトパーティションのみに復元する**

「OSを工場出荷時の状態にリカバリーする」と同様に既存のシステムパーティションの みをリカバリーします。リカバリーが実行されるシステムパーティション内(Cドライブ)の データはすべて削除されます。リカバリーを実行するパーティションは選択する事がで きません。また、このリカバリーではパーティションテーブルは工場出荷時の状態に復元 されません。

#### **ハードディスクすべてを復元する**

バックアップしたリカバリーパーティションデータから、ハードディスク全体を工場出荷 時の状態に復元します。ハードディスク内のすべてのデータが削除されます。パーティシ ョンテーブルも工場出荷時の状態に復元します。

- 6. リカバリーを開始する場合は「**復元**」をクリックします。
- 7. 復元作業が完了したら、「**再起動**」をクリックし、システムを再起動します。

# **ASUS Easy Update**

<span id="page-45-0"></span>ASUS Easy Update はお使いのAll-in-One PC用の最新BIOS、ドライバ、アプリケーションを自 動的に検出してダウンロードするツールです。

1. Windows® システムトレイから、「**ASUS Easy Update**」アイコンを右クリックしま す。

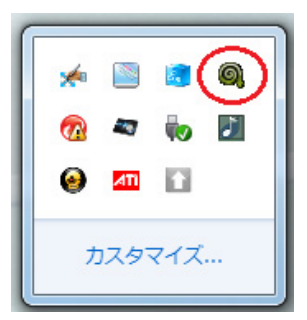

- 2. 「**スケジュール**」を選択して、 更新する頻度を設定します。
- 3. 「**更新**」を選択して更新を有効にします。

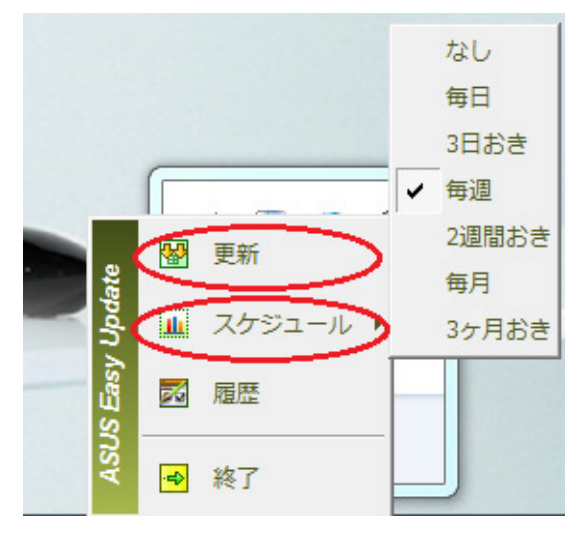

4. 「**OK**」をクリックして、ダウンロードでき る項目を表示します。

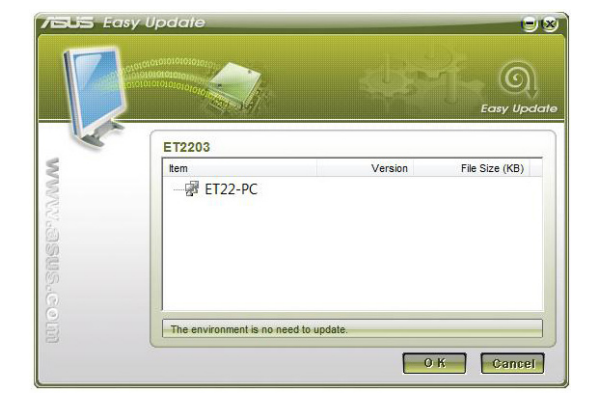

5. ダウンロードする項目をクリックし、「**OK**」をクリックします。

日 本 語

# **ASUSUpdate**

<span id="page-46-0"></span>ASUSUpdate はAll-in-One PCのBIOSをWindows® 環境で管理/保存/更新できるツールで す。機能は以下のとおりです。

- 使用中のBIOSファイルの保存
- 最新のBIOSファイルのダウンロード
- 更新したBIOSファイルからのBIOS更新
- インターネット経由でのBIOSの直接更新
- 現在のBIOSバージョン情報の閲覧

本ユーティリティは本機にプリインストールされています。

ASUSUpdate の利用には、ネットワーク経由またはプロバイダ経由でのインターネット接続  $\setminus$ が必要です。

## **インターネット経由でBIOSを更新する**

手順

- 1. デスクトップから「**スタート**」→「**すべてのプログラム**」→「**ASUS**」→「**ASUSUpdate**」→ 「**ASUSUpdate**」の順にクリックし、ASUSUpdate を起動します。起動すると、メイン画面 が表示されます。
- 2. リストから「**インターネットからBIOSをアッ プデート**」を選択し、「**進む**」をクリックしま す。

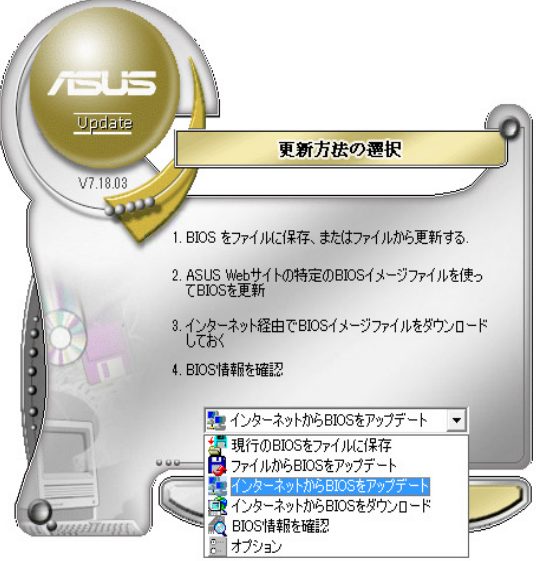

- <span id="page-47-0"></span>3. 最寄りの ASUS FTP サイトを選択するか、 「**自動選択**」を選択し、「**進む**」をクリ ックします。
- 4. FTPサイトからBIOSバージョンを選び 「**進む**」をクリックします。
- 5. 画面の指示に従い、更新プロセスを完了 します。
- ASUSUpdate はインターネット経由でバ ⊠ ージョン更新が可能です。定期的に更新 することをお勧めします。

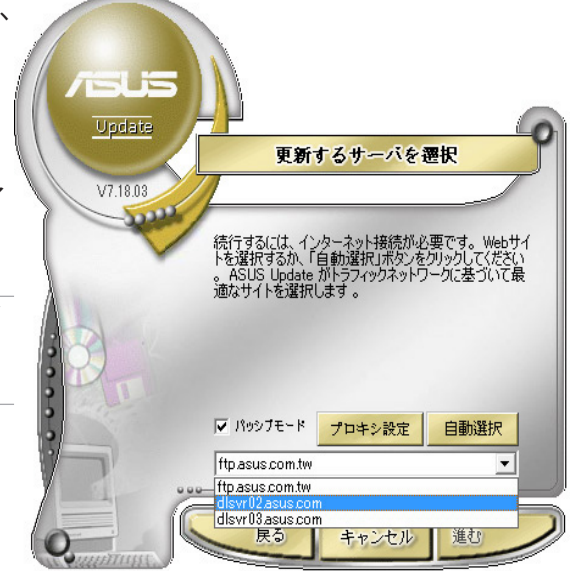

## **BIOSファイルからBIOSを更新する**

手順

- 1. デスクトップから、「**スタート**」→ 「**すべてのプログラム**」→「**ASUS**」→ 「**ASUSUpdate**」→「**ASUSUpdate**」の順 にクリックし、ASUSUpdate を起動しま す。起動すると、メイン画面が表示され ます。
- 2. リストから「**ファイルからBIOSをアップデ ート**」を選択し、「**進む**」 をクリックしま す。
- 3. OpenダイアログからBIOSファイルを探 し、「**開く**」をクリックします。
- 4. 画面の指示に従い、更新プロセスを完了 します。

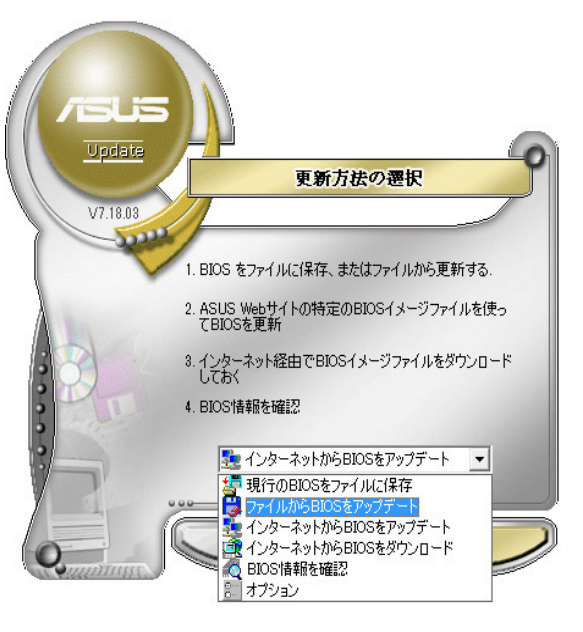

# **Eee Cam**

<span id="page-48-0"></span>Eee Cam は単独で使用、またはインスタントメッセンジャーツール(Windows Live Messenger など)と合わせて使用することで、便利な機能を追加でき、よりクリエイティブに Webcam を使用できます。

Eee Cam は次の機能をサポートしています。

- Webcam 画像やビデオに、エモーションエフェクト、フレーム、フィルター、ディストーション (ゆがみ)などの効果を追加
- Webcam 画像への手描き入力
- スナップショットや連続 Webcam 写真撮影
- Webcam ビデオの各種録画(インスタント録画、予約録画、コマ撮り、動作検出録画)
- Webcam ビデオのYouTube® へのアップロード
- Webcam 写真・ビデオのEee Cam から他のユーザーへのメール送信
- Webcam 写真の印刷
- Webcam セッション中のPowerPoint ファイルと画像ファイルの共有と表示

# **Eee Cam を有効にする**

Eee Cam をインスタントメッセンジャーで使用する前に、Eee Cam を有効にする必要があり ます。Eee Cam を有効にすると、内蔵Webcam とマイクがソフトウェアと一緒に有効になりま す。

### <span id="page-49-0"></span>**Eee Cam**

Eee Cam は次のいずれかの方法で起動できます。

- **Eee Docking** にある **Eee Cam** アイコンをクリックします。
- インスタントメッセンジャーでビデオチャットを開始すると、Eee Cam が自動的に 起動します。(Eee Cam を事前に有効にする必要があります) **Eee Cam**

### **Eee Cam モード**

Eee Cam には次のモードがあります。モードはプログラムの起動方法によって異なります。な お、特定のモードでしか使用できない機能もあります。

- **Stand Alone Mode(スタンドアロンモード):** デスクトップアイコンをクリックしてEee Cam を起動すると、画面の大きい Stand Alone Mode(スタンドアロンモード)で開きます。
- **IM (Instant Messaging)**

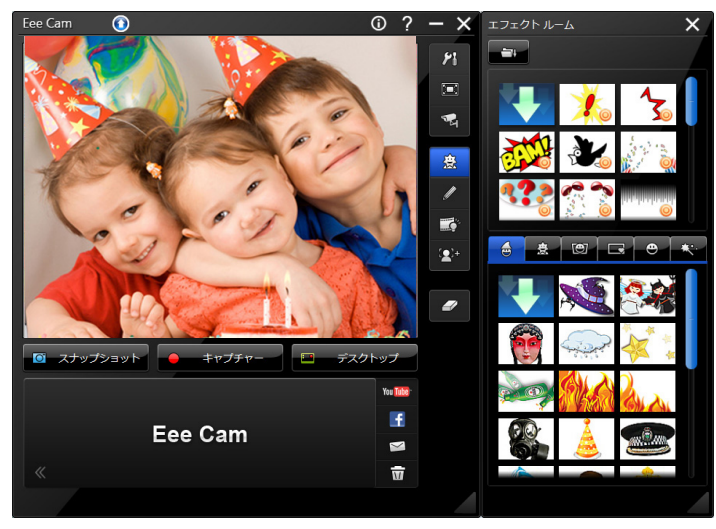

**Mode(IM[インスタントメッセージング])モード):**インスタントメッセー ジングプログラムを使って Eee Cam を開始すると、画面の小さい IMモ ードで開きます。

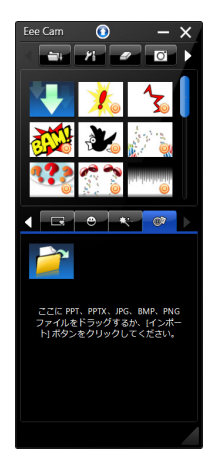

#### <span id="page-50-0"></span>**特殊効果を適用する**

Eee Cam は特殊効果とドローイングツール(描画ツール)を提供します。特殊効果とドロー イングツール(描画ツール)は、 スタンドアロンモードと IM モードの両方のモードでライブ Webcam 画像に適用できます。適用すると、接続している相手は効果を直ぐに見ることがで きます。これらの効果は、スナップショットや Webcam ビデオにも適用できます。

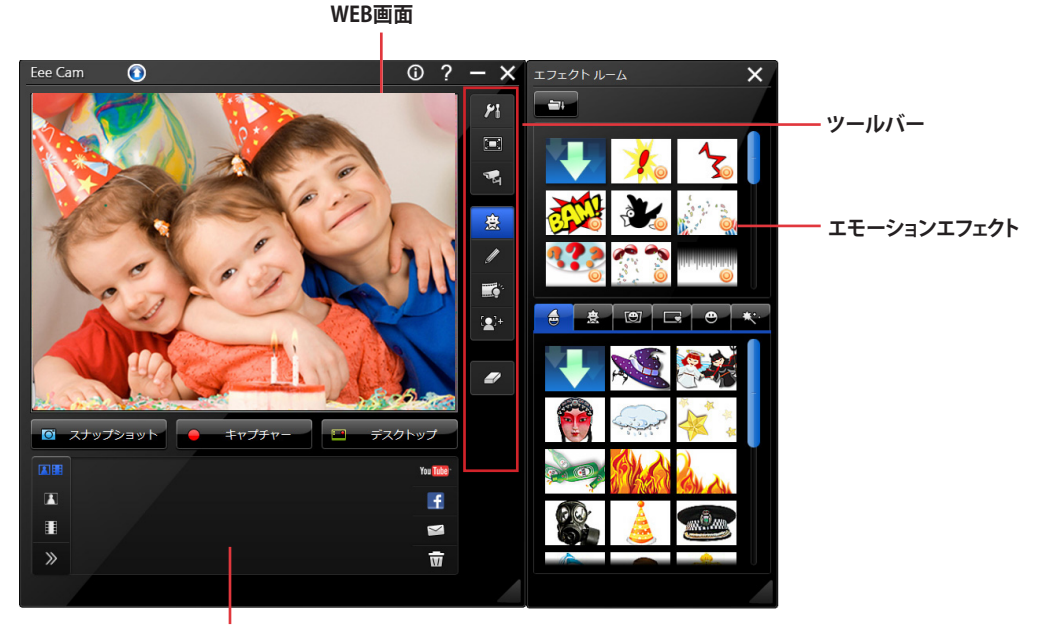

**撮影した内容**

- **エモーションエフェクト:** Webcam 画像に適用します。効果は数秒で非表示になります。
- **フレーム** :Webcam 画像に適用します。効果は、他の効果を選択するか、または、**現 在のエフェクトをクリアボタン ■■ をクリックするまで表示された状態になります。このル** ールは次の効果にも当てはまります。
- **フィルター■※■:Webcam 画像に適用します。**
- **変形 :**Webcam 画像に適用します。

#### <span id="page-51-0"></span>**ドローイングツール**

Webcam 画像に絵を描く

- 1. 描画ボタン 2 をクリックします。
- 2. 描画ツールパネルで、ペン イ スタンプ キ または、消しゴム タ ツールのいずれ かを選択します。マウスまたは指を使ってWebcam 画像に描画します。
- 3. 描いた絵をWebcam 画像から削除するには、**現在のエフェクトをクリア ■■ ボ**タンをク リックします。

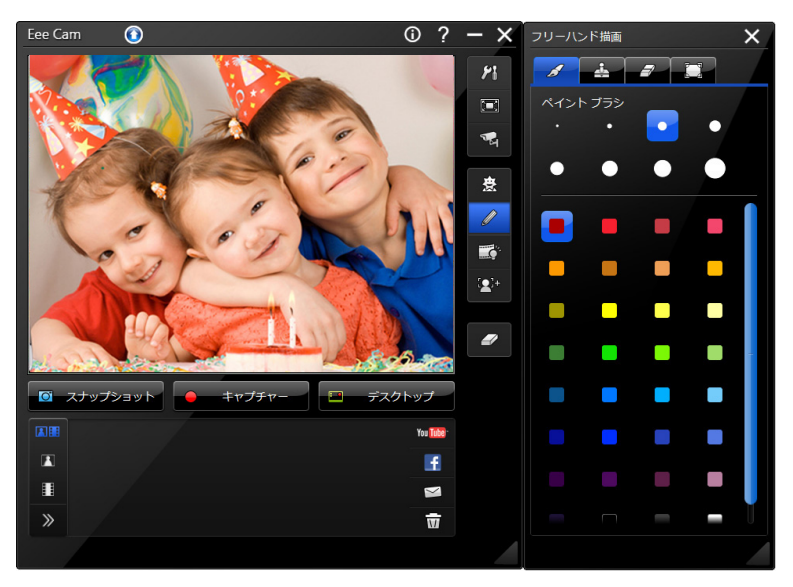

# **写真を撮影する**

スナップショットをクリックして現在のWebcam ビデオのスナップショット写真を撮影します。 撮影した画像はキャプチャコンテンツの枠内に表示され、初期設定で「**マイドキュメント**」の 「**Eee Cam**」に保存されます。

日 本 語

#### <span id="page-52-0"></span>**ビデオを録画する**

Eee Cam を使って、ライブ Webcam ビデオの撮影ができます。特殊効果を使用することもで きます。

#### **キャプチャー**

- 1. 「**キャプチャー**」ボタンをクリックします。
- 2. 現在表示されているWebcam ビデオの録画を開始します。録画中のビデオに各種効果 を追加することもできます。
- 3. 録画を停止するには、「**停止**」ボタンをクリックします。
- 4. ビデオはキャプチャコンテンツの枠内に表示されます。ファイルは初期設定で「**マイドキ ュメント**」の「**Eee Cam**」に保存するように設定されています。

## **ドキュメントを共有する**

IM モードでは、Webcam セッション中に、ドキュメントを共有して表示でき ます(PPT、 JPG、BMP、または、PNG フォーマット)。

#### 手順

- 1. 「IM Mode(IMモード)」ウィンドウで「**共有**」タブをクリックします。
- 2. 「**インポート**」ボタンをクリックするか、または、共有するファイルを枠内 にドラッグします。
- 3. 「**再生**」ボタンをクリックして、共有ドキュメントを Webcam ウィンドウ に表示します。
- 4. 表示モードをオプション ■ から選択します。
- 5. 「現在のエフェクトを」ボタン → をクリックして、共有ドキュメントの 表示を終了し、通常の Webcam セッションに戻ります。

# **その他の機能**

ビデオを YouTube にアップロードする、ビデオや写真を他 のユーザーにメール送信することができます。また、Webcam 写真の削除、撮影したビデオや写真を削除することも可能で す。

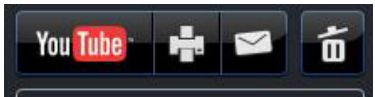

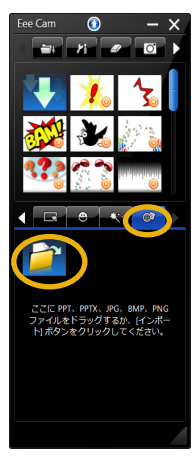

#### <span id="page-53-0"></span>**Eee Cam の設定**

「Eee Cam設定の構成 な コをクリックし「キャプチャー」、「スナップショット」、「全般」、 「**タイムスタンプ**」の設定が可能です。

#### **キャプチャー**

キャプチャデバイス、キャプチャした画像の保 存先フォルダ、ビデオの画質等の設定が可能 です。 設定を保存するには「**OK**」をクリックします。

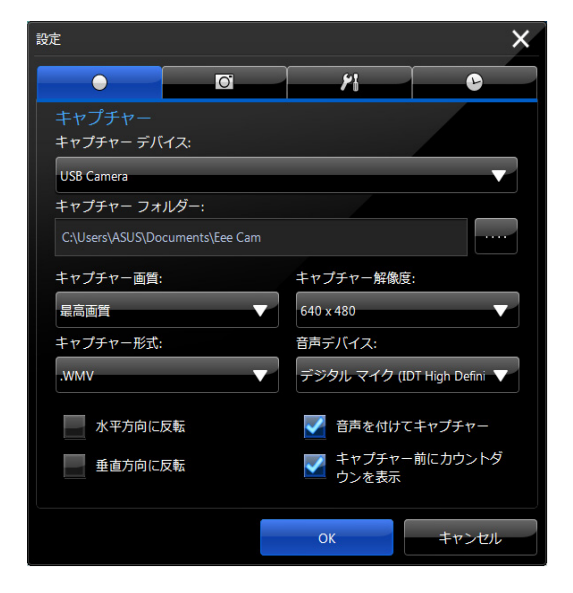

#### **スナップショット**

カメラの輝度、コントラストの詳細設定が可能 です。 設定を保存するには「**OK**」をクリックしま す。

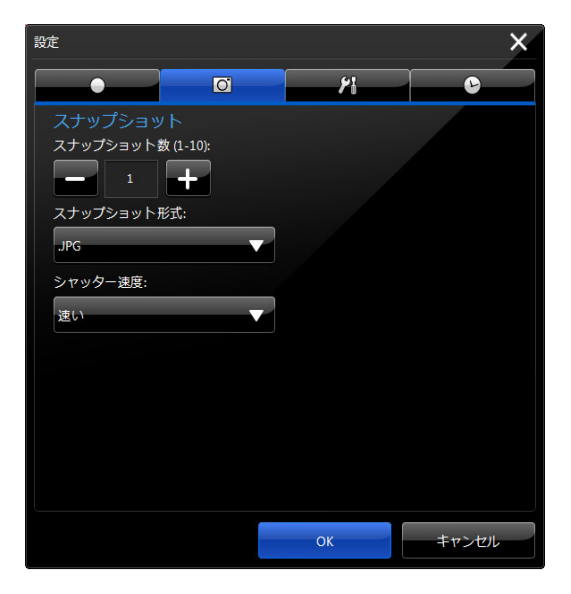

#### <span id="page-54-0"></span>**全般**

Powerpoint のスライド表示・画像の表示時 間を設定します。

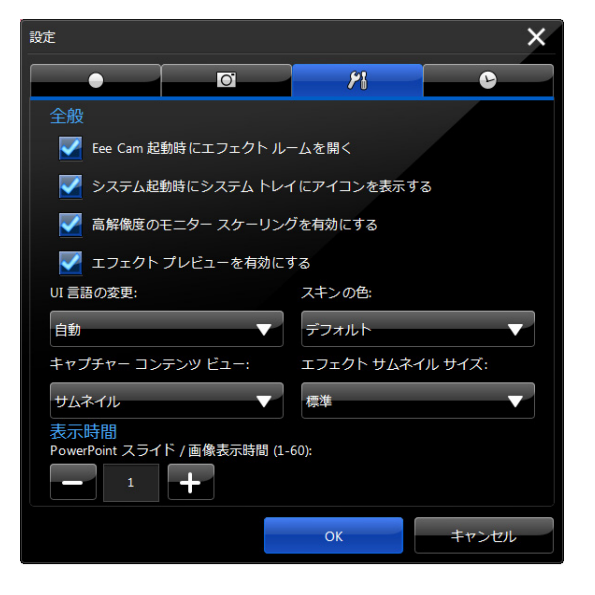

#### **タイムスタンプ**

キャプチャ画像に日付を入れることができま す。フォーマットとポジションを選択してくだ さい。

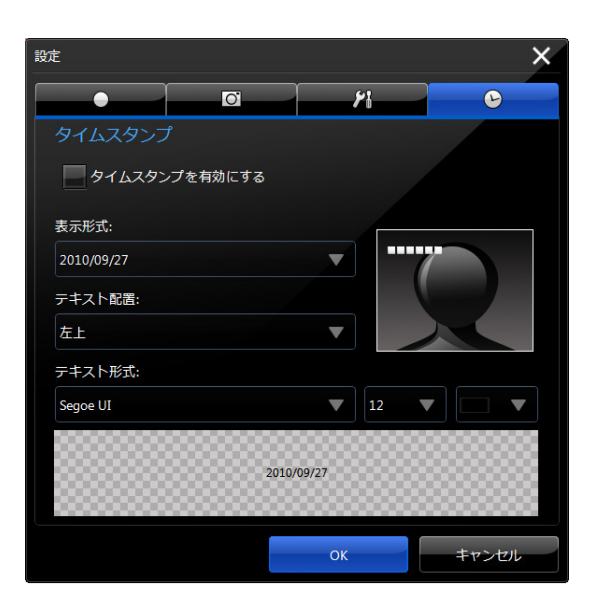

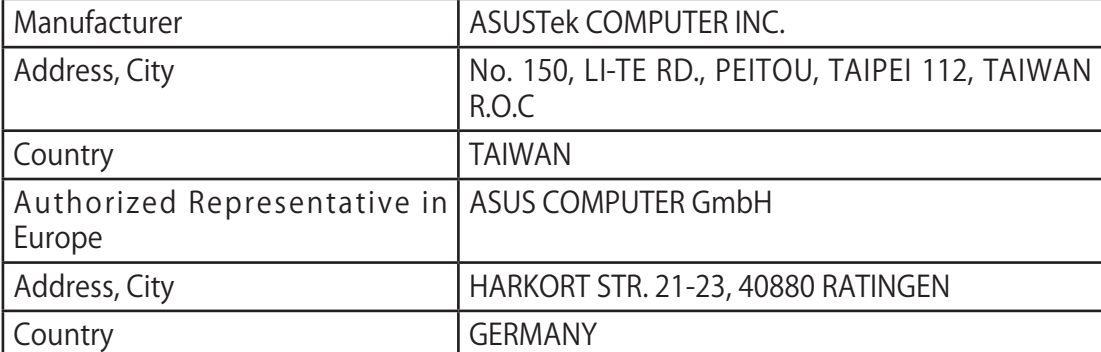